## *Благодарим Вас за покупку телеметрической системы UNAR EGT-AFR.*

*Только бережная эксплуатация, своевременное техническое обслуживание и ремонт может продлить жизнь Вашему автомобилю. Мы разработали наше устройство для того, чтобы помочь Вам избежать преждевременного капитального ремонта или замены двигателя.*

*Для надежной работы системы, рекомендуем доверить ее установку квалифицированным специалистам.*

*Так же не забывайте проводить обновление приложения и программного обеспечения, изучите инструкцию по эксплуатации, и старайтесь выполнять необходимые рекомендации. Если у Вас будут вопросы – пишите нам. Мы с удовольствием Вам поможем.*

*С уважением, команда UNAR Electronics.* 

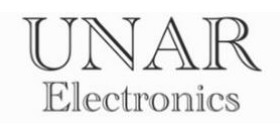

# Содержание

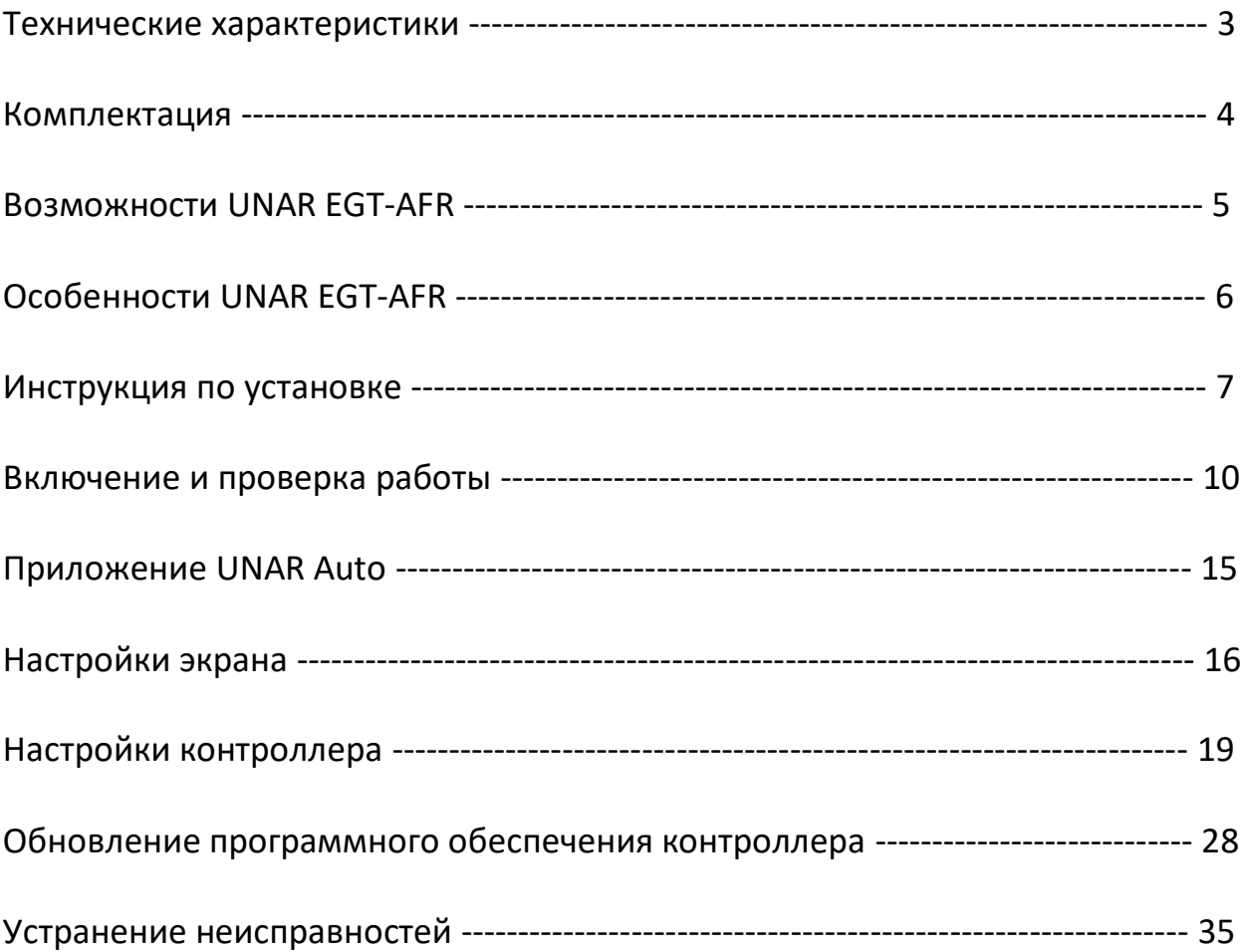

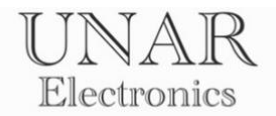

## **Технические характеристики**

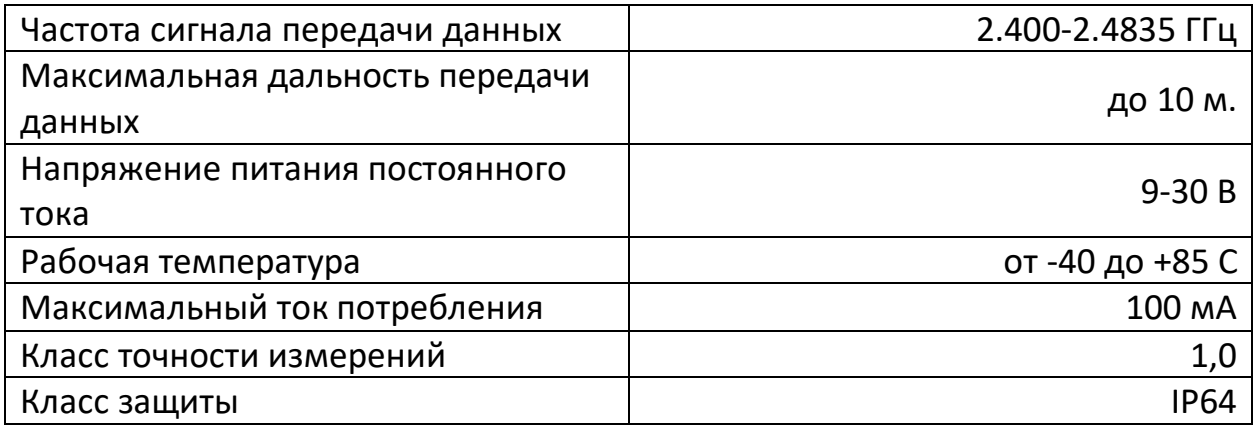

Установленный срок службы составляет 3 года при условии выполнения требований установки и эксплуатации согласно инструкции по эксплуатации.

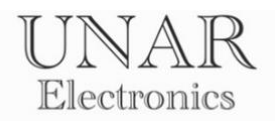

# **Комплектация**

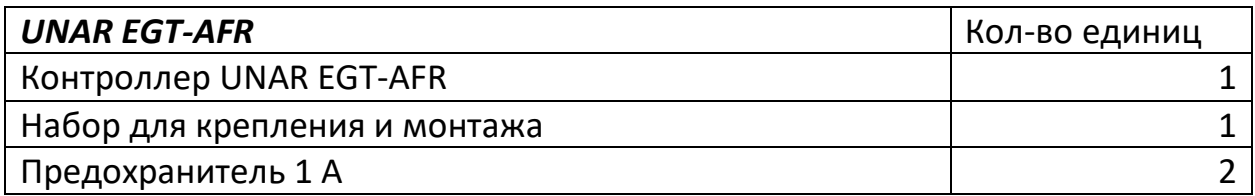

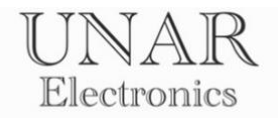

## **Возможности UNAR EGT-AFR**

UNAR EGT-AFR имеет следующие функции и возможности.

## *Контроль параметров:*

- контроль температуры выхлопных газов 6 каналов (EGT)
- индикация показаний широкополосного датчика кислорода (AFR)

#### *Сигнализация:*

- нет

### *Управление вентиляторами охлаждения*

- нет

#### *Самодиагностика:*

- да

## *Информирование через мобильное приложение:*

- индикация параметров
- информирование в строке состояния

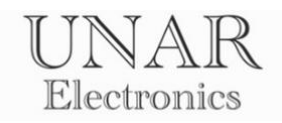

## **Особенности UNAR EGT-AFR**

#### *Простота установки.*

Для подключения датчиков не требуется разборка салона автомобиля и прокладки проводов из моторного отсека. Контроллер имеет класс защиты IP64 и может быть размещен под капотом. Информация с блока передается через Bluetooth соединение, и выводится на экране смартфона или головного устройства с операционной системой Android.

#### *Сохранение интерьера.*

Система не требует установки датчиков, меняющих интерьер автомобиля. Сохранение внешнего вида салона – одно из условий разработки.

#### *Безопасность.*

Контроллер не подключается к шинам передачи данных. Он не может запускать или останавливать двигатель. С его помощью невозможно открывать или закрывать двери, капот или багажник.

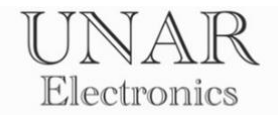

## **Инструкция по установке**

## **ВНИМАНИЕ!**

**Все работы по подключению электропроводки выполняйте при выключенном зажигании и отсоединёнными клеммами аккумуляторной батареи.**

#### **Размещение и монтаж компонентов**

UNAR EGT-AFR может быть установлен на автомобили (спецтехнику) с напряжением аккумуляторной батареи 12-24 вольт и отрицательным полюсом на корпусе.

*Контроллер* размещается в подкапотном пространстве *как можно ближе к моторному щиту для получения лучшего сигнала приема-передачи данных*. С помощью гаек и бандажной стальной ленты, идущих в комплекте, прикрепите блок, разместив разъёмы кверху.

*Сенсор температуры выхлопных газов* представляет собой *изолированную термопару типа К,* и устанавливается в заранее приготовленное отверстие, с соответствующей резьбой, на выпускном коллекторе. Для использования подсоедините термопары к разъемам **EGT IN** красным проводом к плюсу.

*Датчик кислорода.* Для получения информации о состоянии воздушнотопливной смеси, используется дополнительный контроллер широкополосного лямбда зонда.

#### ПРИМЕР:

Для использования сигнала контроллера INNOVATE LC-2 подсоедините **ЖЕЛТЫЙ** (Analog out 1) и/или **КОРИЧНЕВЫЙ** (Analog out 2) провод к разъемам ANALOG IN 1 и/или ANALOG IN 2 контроллера UNAR EGT-AFR.

Калибровка аналоговых входов по умолчанию выполнена согласно заводской калибровке контроллера INNOVATE LC-2:  $0V = 7.35$  AFR  $5V = 22.39$  AFR

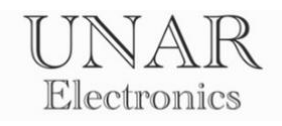

## **Маркировка разъемов центрального блока.**

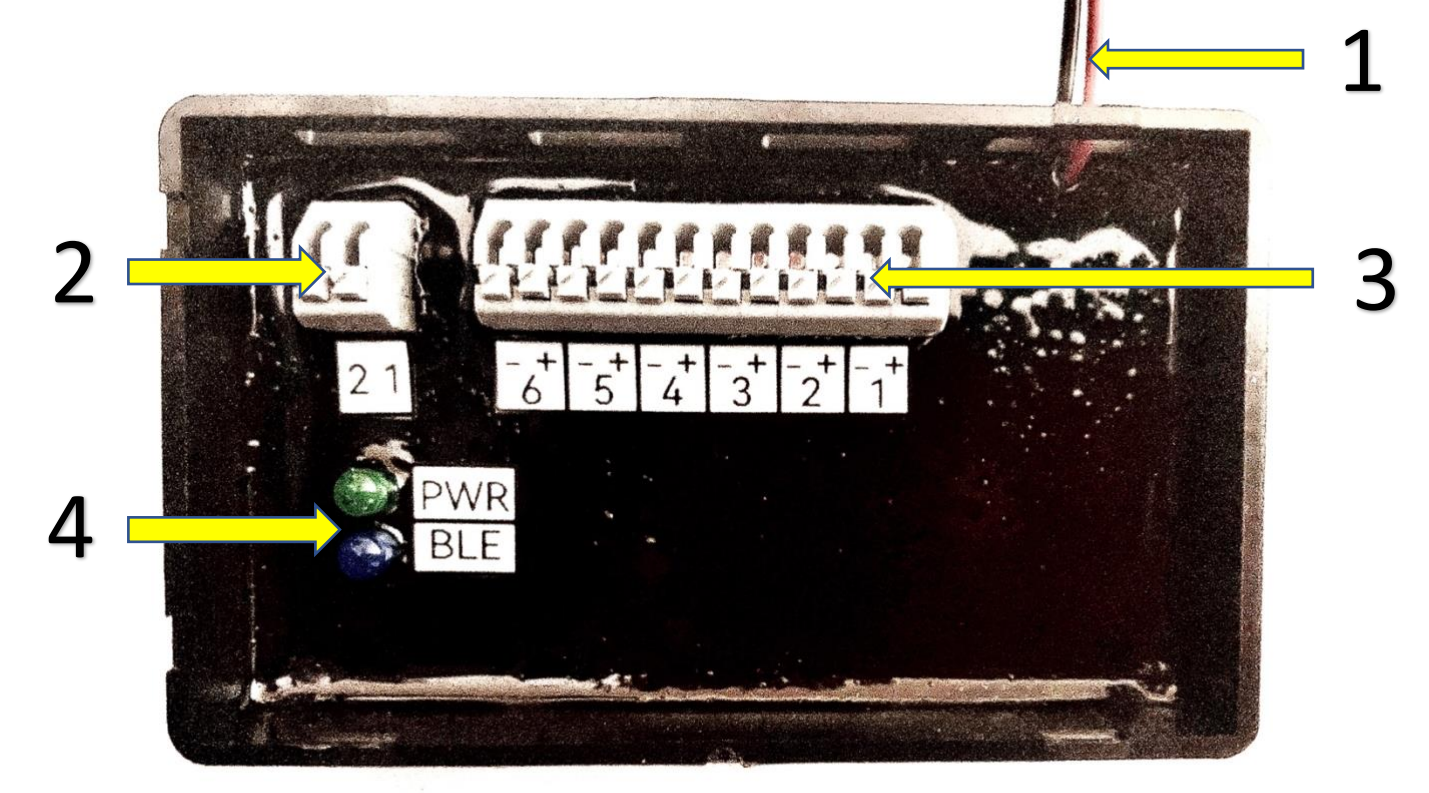

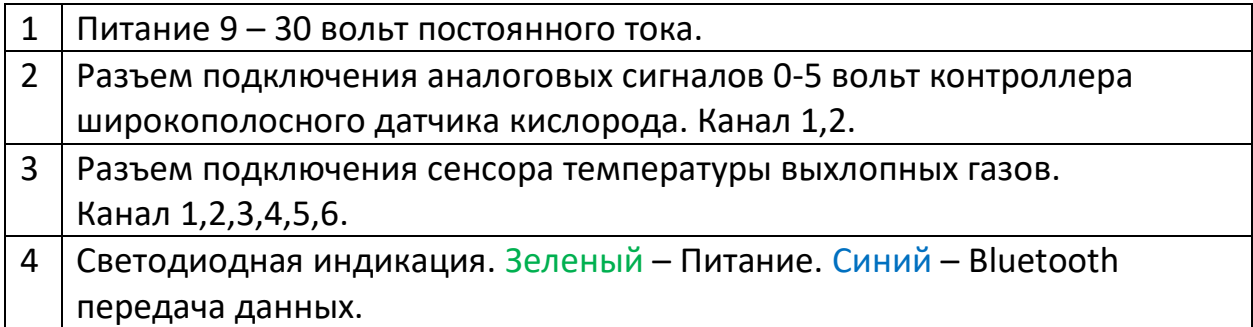

## *Подключение питания центрального блока.*

Для быстрой перезагрузки центрального блока, рекомендуется использовать проводку габаритных огней в качестве питания. **КРАСНЫЙ** провод с предохранителем подсоедините к плюсовому проводу, а **ЧЕРНЫЙ** к минусовому. Во время прокладки кабеля питания, используйте защитный предохранитель. Обратите внимание на то, чтобы защитный предохранитель был в легкой доступности, на случай его замены.

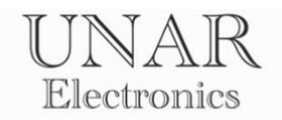

## **Прокладка проводов к центральному блоку**

Для защиты кабелей во время прокладки используйте гофрированные трубки соответствующих диаметров. Старайтесь вести вдоль штатной проводки, избегая источников электрических помех – катушек зажигания, высоковольтных проводов и т. п. Убедитесь, что новая проводка не соприкасается с движущимися частями конструкции автомобиля – приводные валы, рулевые тяги и т. п.

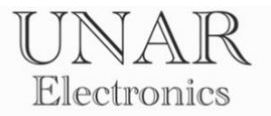

## **Включение и проверка работы.**

После включения контроллера, **ЗЕЛЕНЫЙ** светодиод на центральном блоке сигнализирует о наличии питания.

Откройте приложение UNAR Auto. Выберите язык.

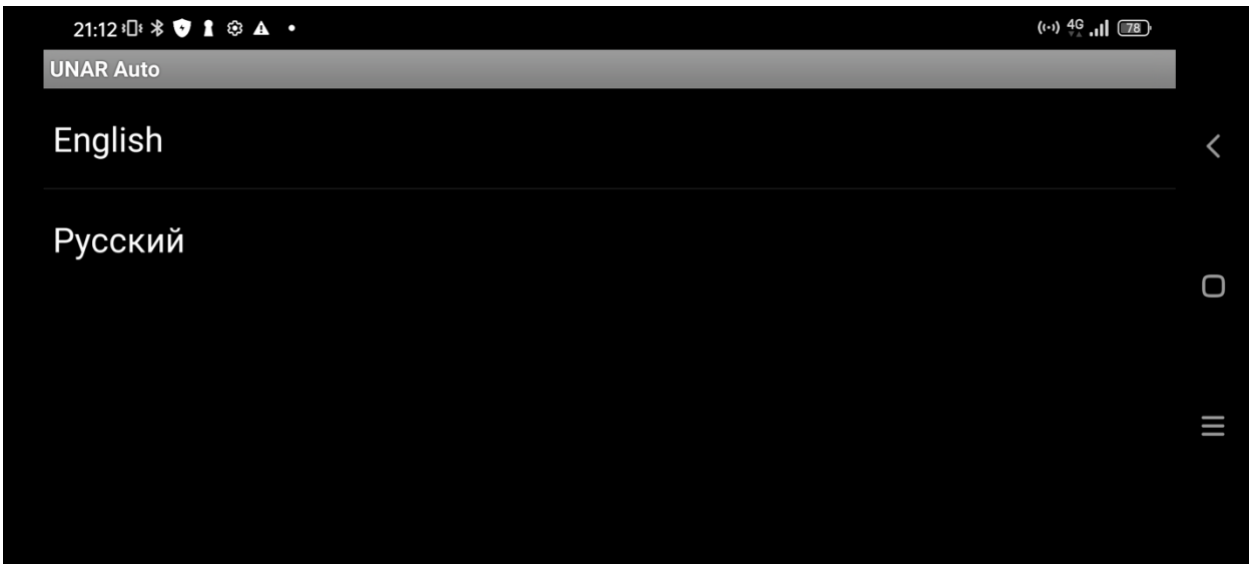

Для использования Bluetooth соединения, подтвердите доступ к данным о местоположении устройства.

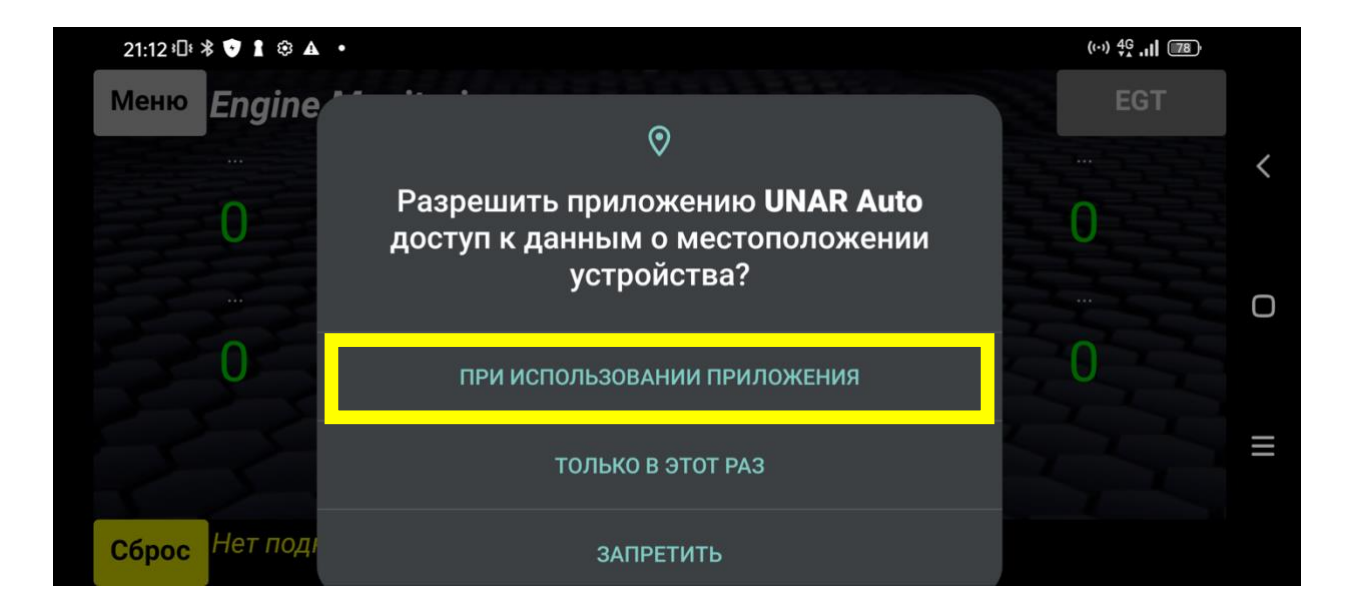

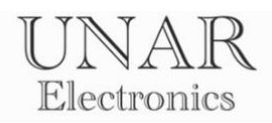

# Нажмите кнопку **Меню.**

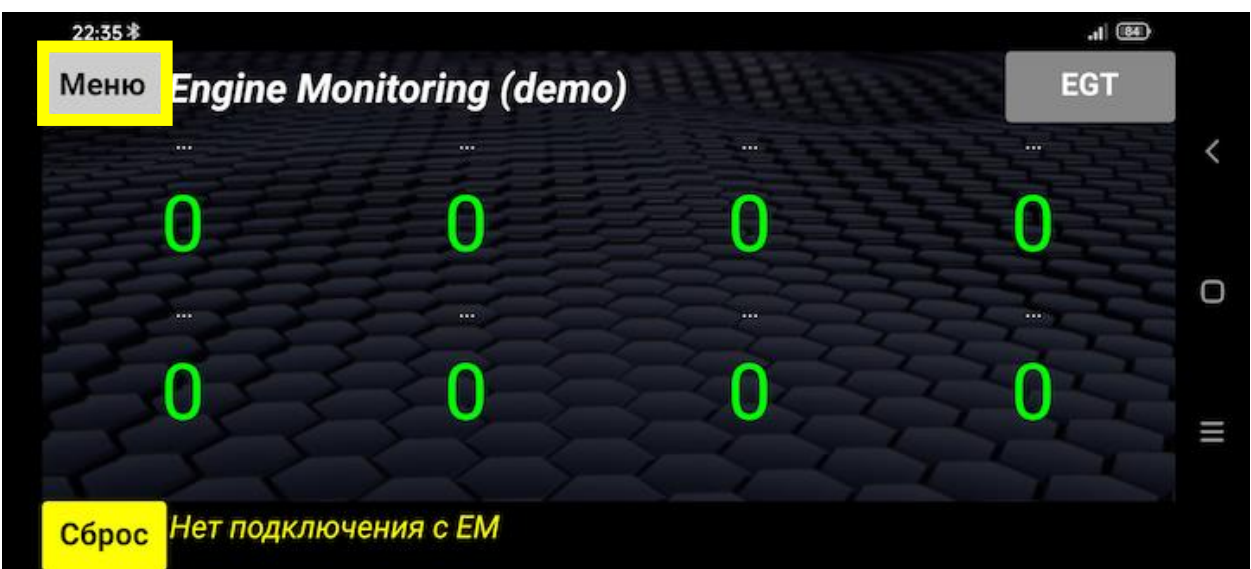

# Откройте раздел **Настройки.**

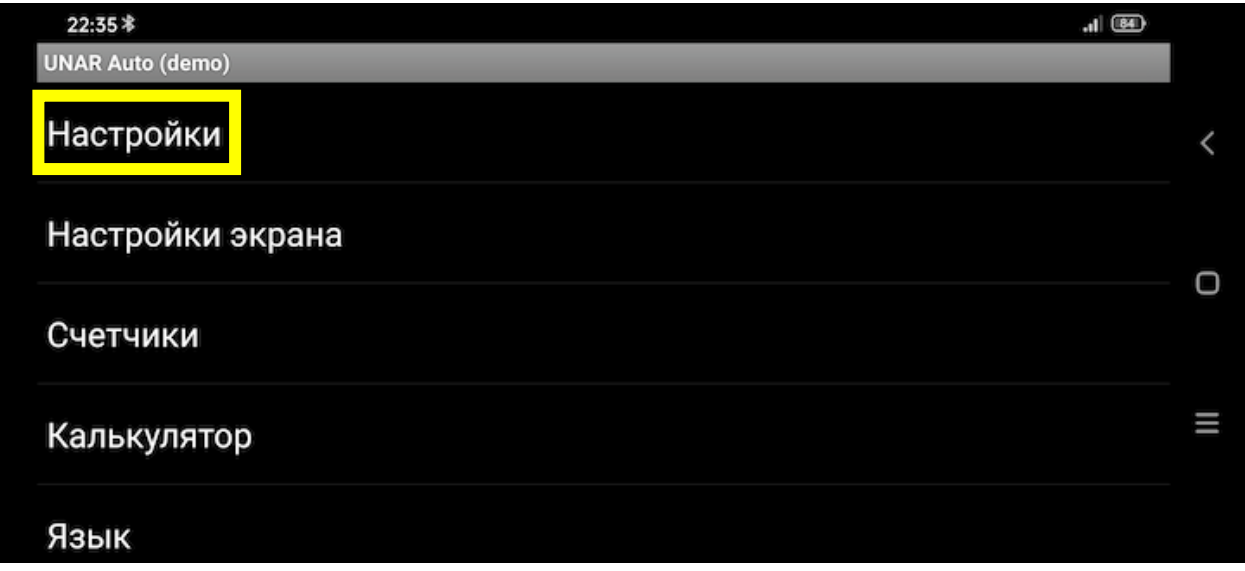

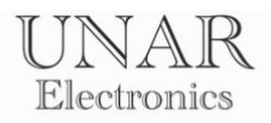

## В новом окне включите **EGT-AFR.**

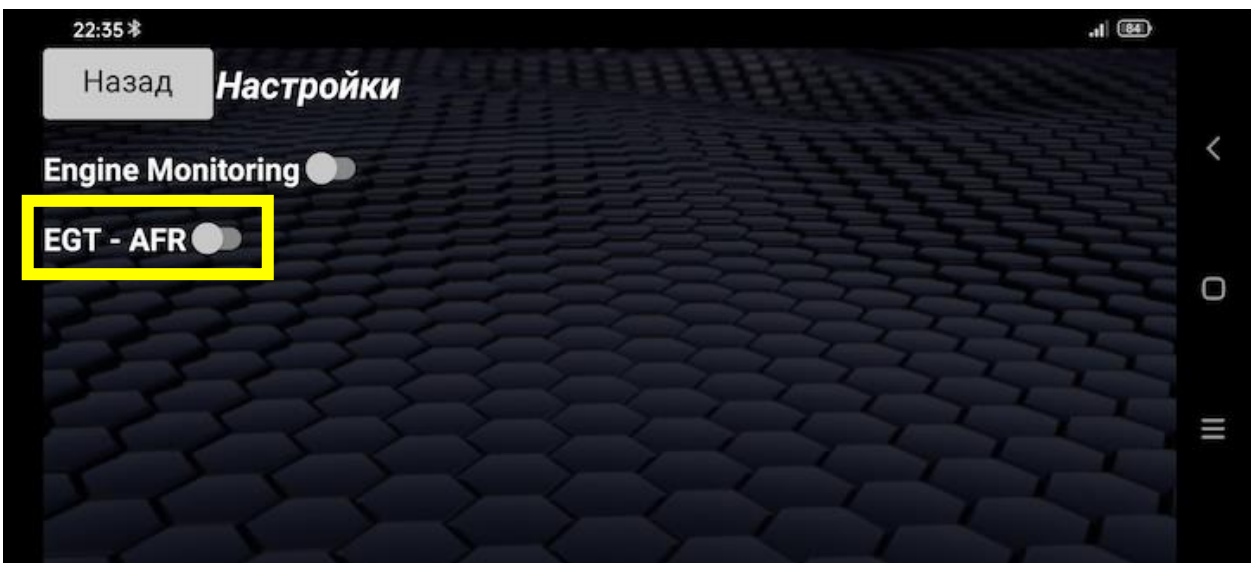

Нажмите кнопку **Настройки подключения.** 

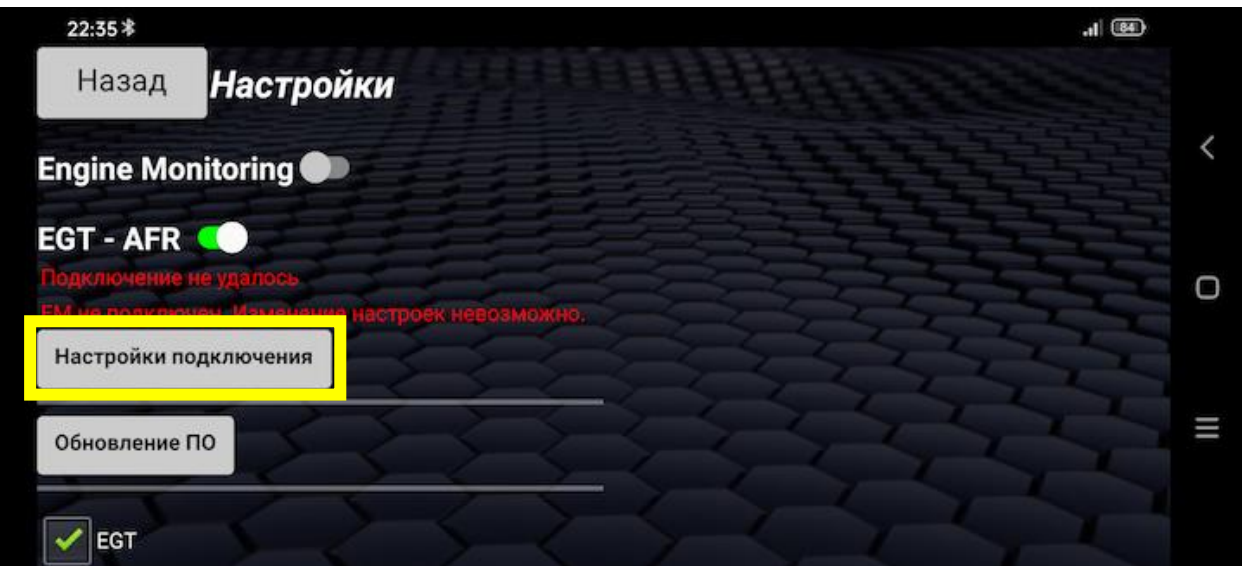

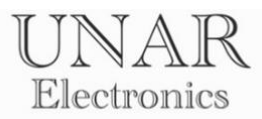

Введите данные Serial N и MAC-Address. Нажмите кнопку **Сохранить** и выйдите из приложения.

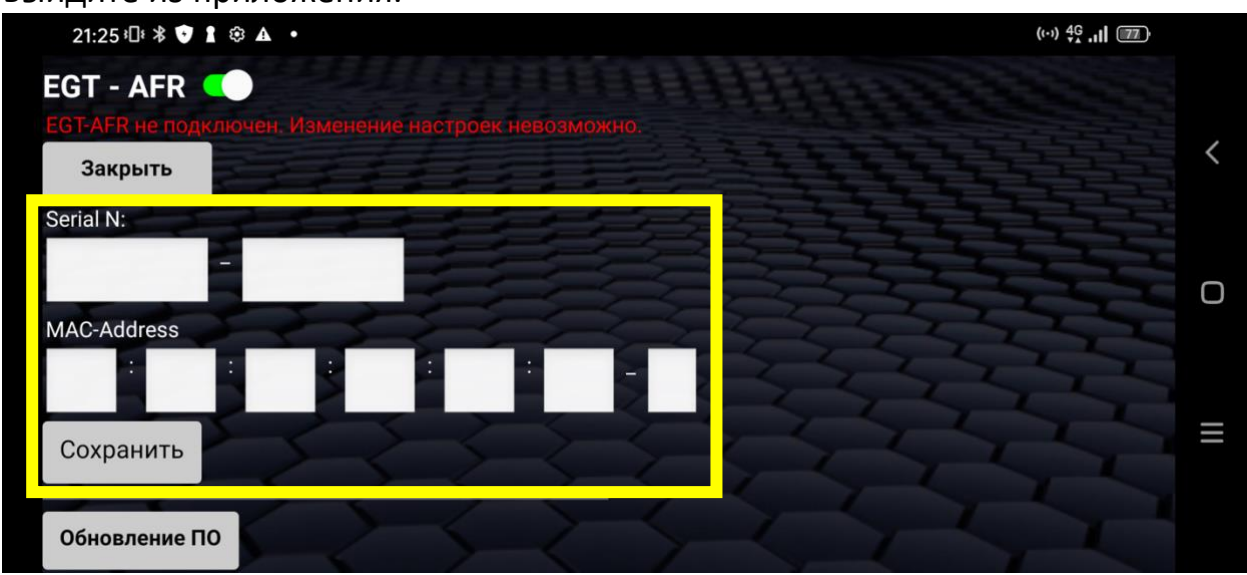

Снова зайдите в приложение. Перейдите в окно EGT-AFR, нажав кнопку **EGT.**

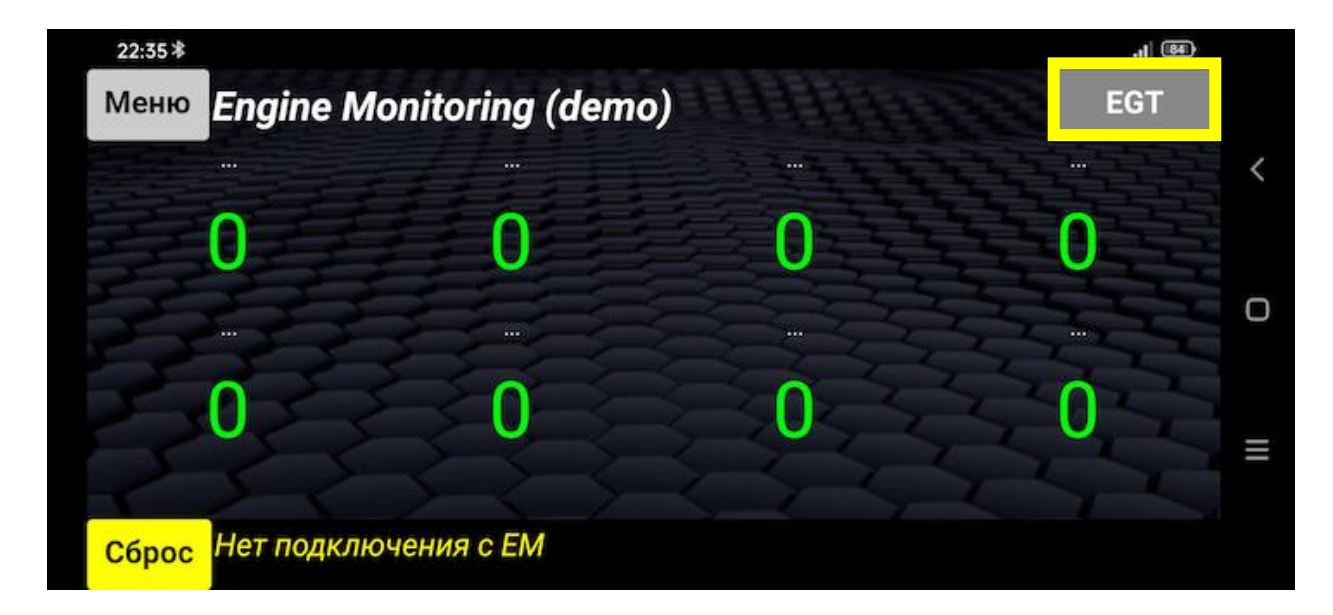

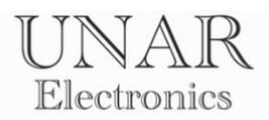

Подключение должно произойти автоматически.

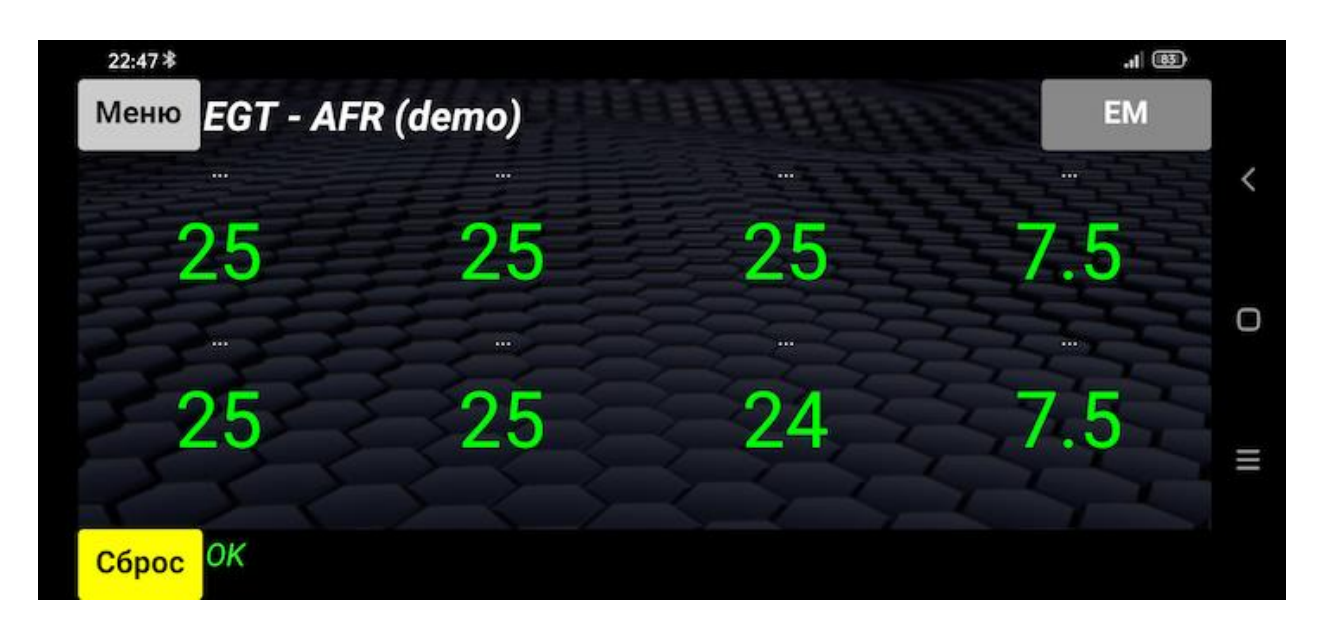

**СИНИЙ** светодиод на центральном блоке сигнализирует о передаче данных. Если этого не произошло, перезагрузите контроллер и приложение, проверьте правильность введенных данных, перезагрузите Android устройство и попробуйте еще раз.

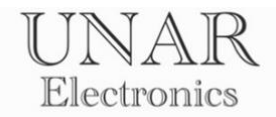

## **Приложение UNAR Auto**

## ВНИМАНИЕ

Данная инструкция разработана для настройки и работы с **UNAR EGT-AFR.** Более подробная информация о приложении в инструкции **UNAR EM.**

Для настройки, калибровки и визуальной проверки параметров требуется подключение к контроллеру через приложение.

Приложение **UNAR Auto** предназначено для работы с контроллерами **UNAR EM** и **UNAR EGT-AFR**.

## **Главный экран UNAR EGT-AFR**.

Главный экран состоит из трех областей: верхняя панель, нижняя панель и область вывода информации. На верхней панели находятся кнопка **Меню**, название экрана и кнопка переключения между главными экранами. На нижней панели расположена кнопка **Сброс** для сброса предупреждающих сообщений, и поле вывода предупреждающих сообщений. Область вывода информации разделена на 8 полей. Каждое поле содержит заголовок контролируемого параметра, и значение контролируемого параметра.

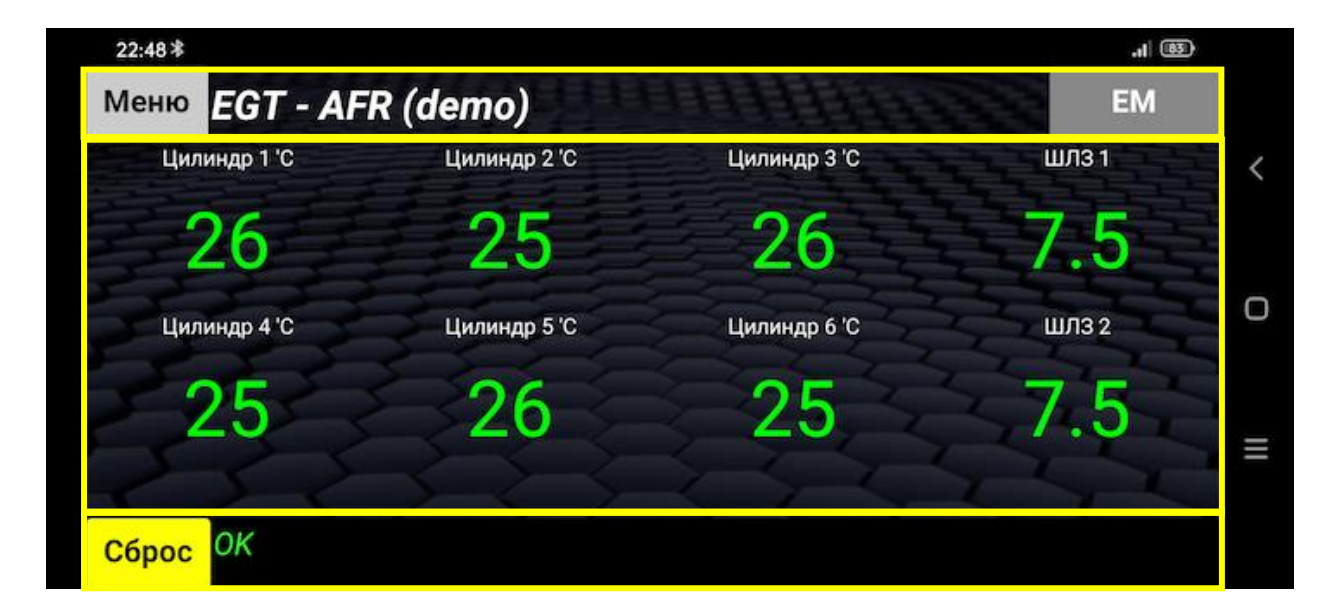

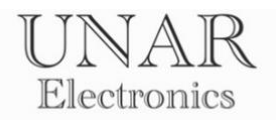

## **Настройки экрана.**

Настройки экрана позволяют настроить главный экран для удобства пользования и восприятия информации.

При **первом включении** или **смене языка** требуется назначить контролируемый параметр в каждом поле области вывода информации.

Нажмите на значение контролируемого параметра на **более 1 секунды**.

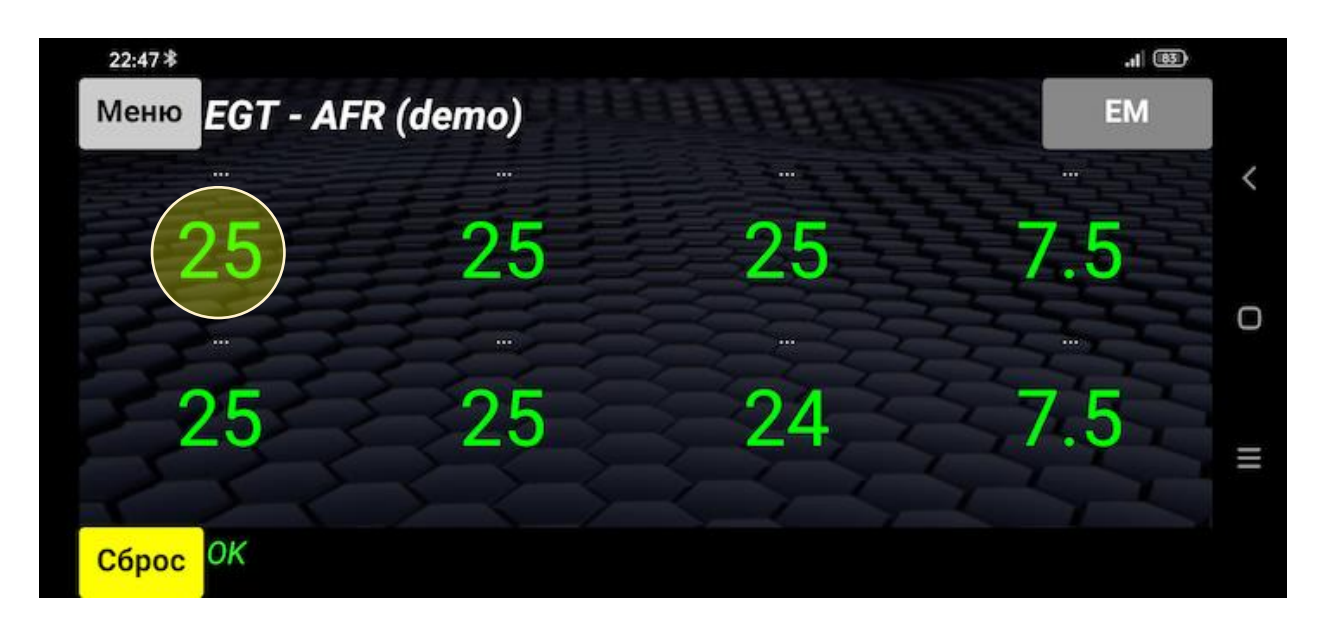

В появившемся меню выберите желаемый контролируемый параметр.

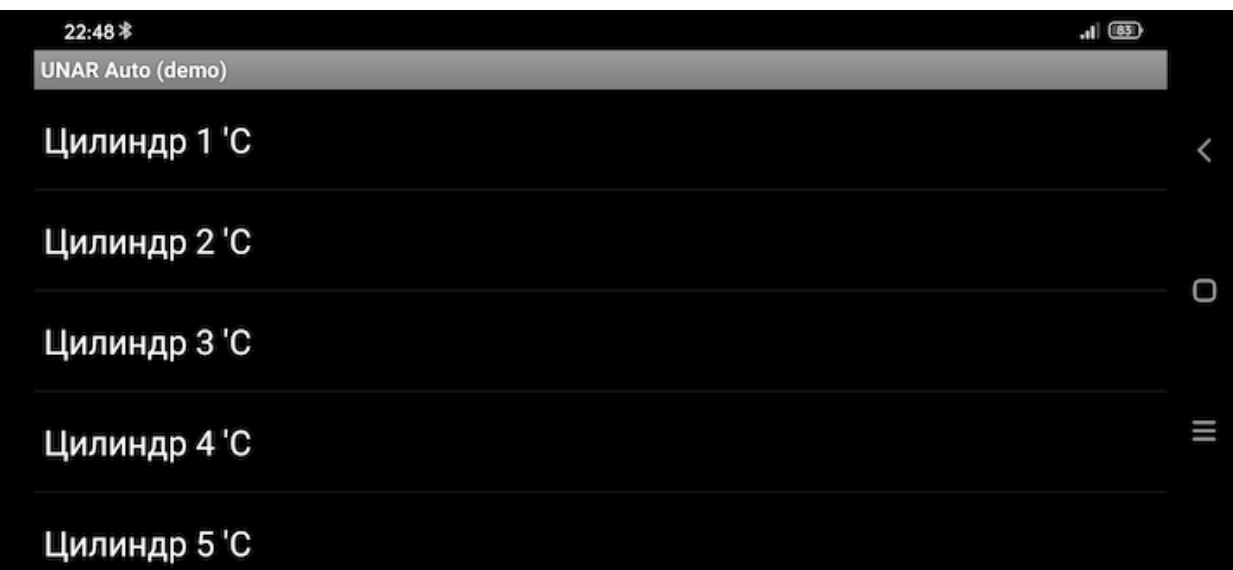

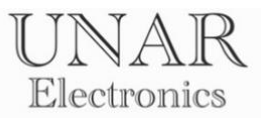

Чтобы убрать лишние поля в области вывода информации, в появившемся меню выберите **Спрятать.**

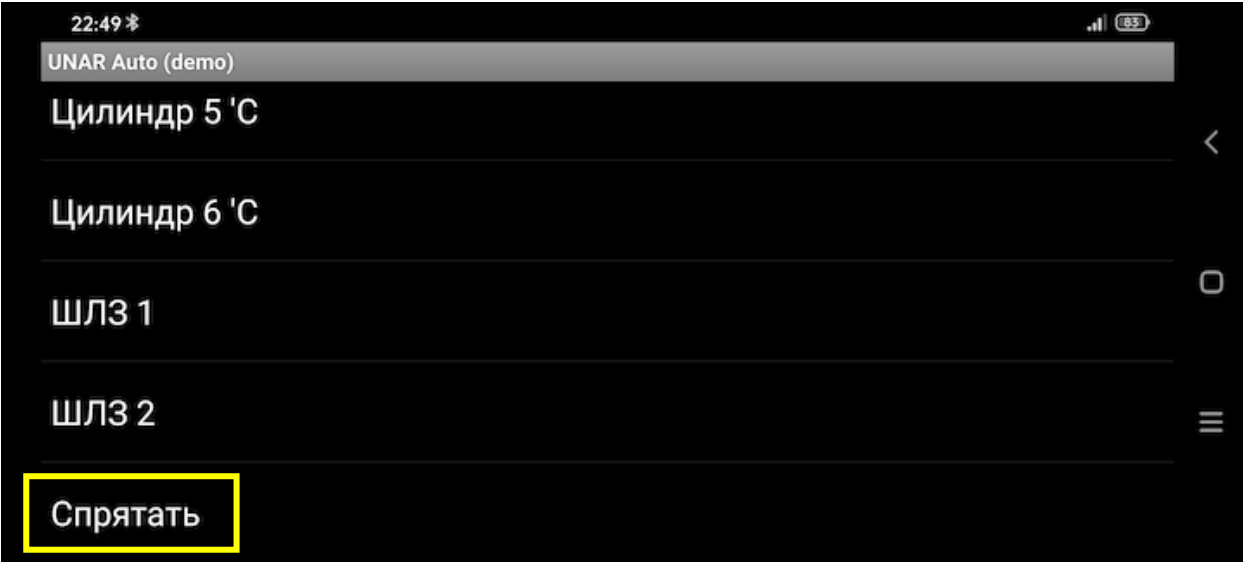

Комбинацию вывода информации можно настроить под различные типы двигателей внутреннего сгорания.

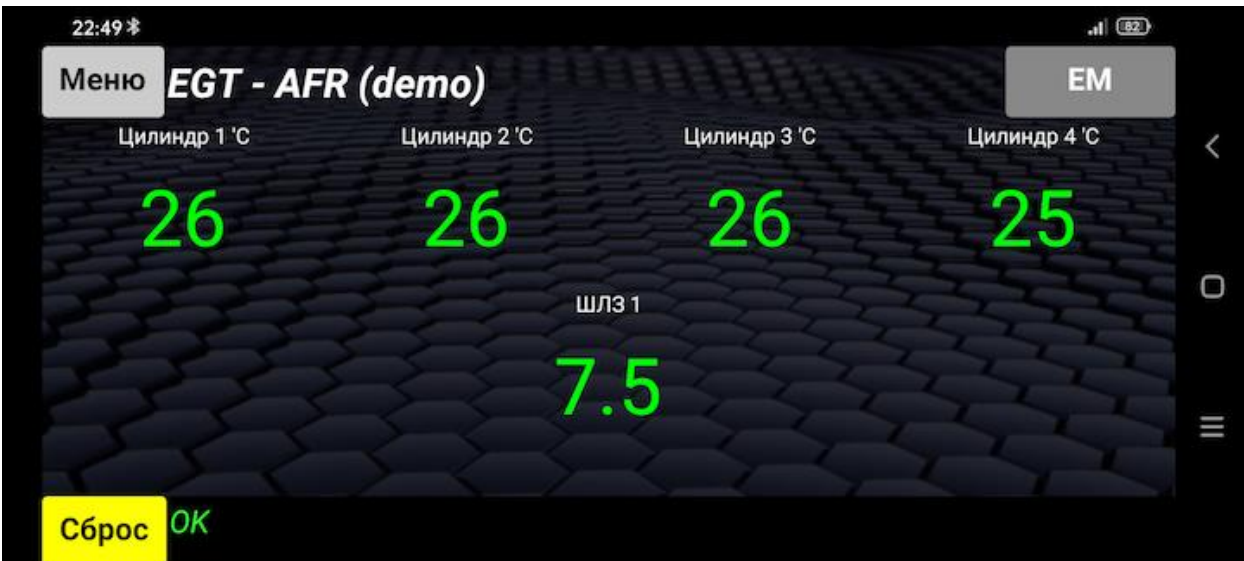

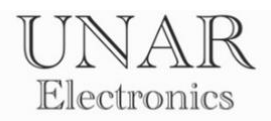

Нажмите **Меню** и выберите **Настройки экрана**.

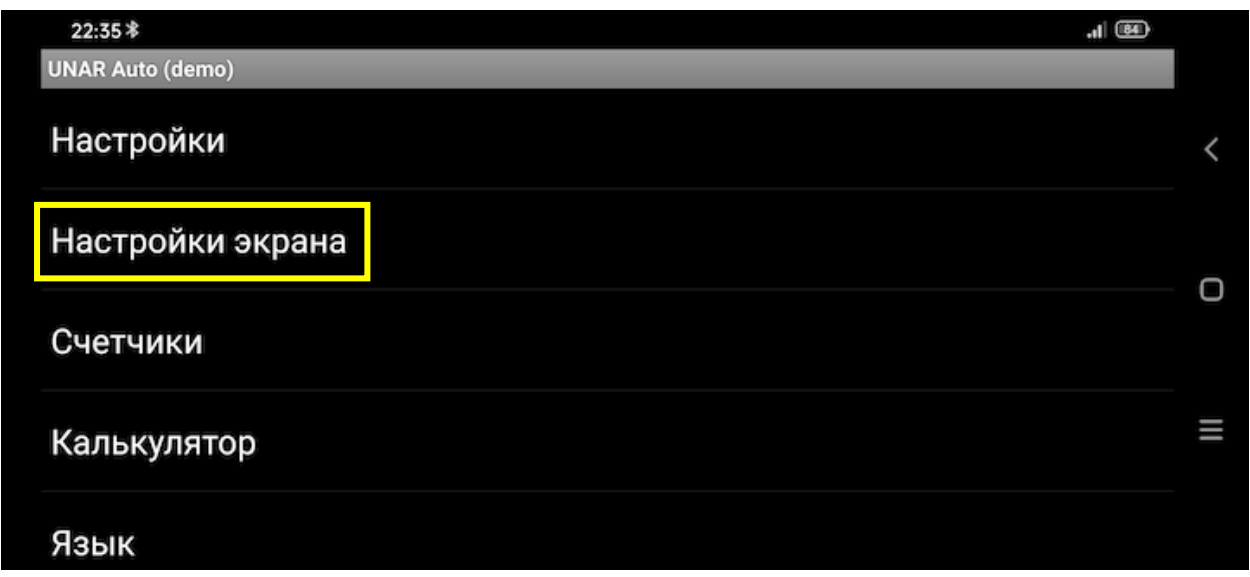

Используя кнопки **Уменьшить** и **Увеличить**, настройте размеры шрифта, кнопок и областей, исходя из размеров экрана устройства, для более комфортного восприятия информации.

Для сохранения настроек, нажмите кнопку **Сохранить**.

Для отображения ранее скрытых полей нажмите кнопку

**Показать скрытые поля.**

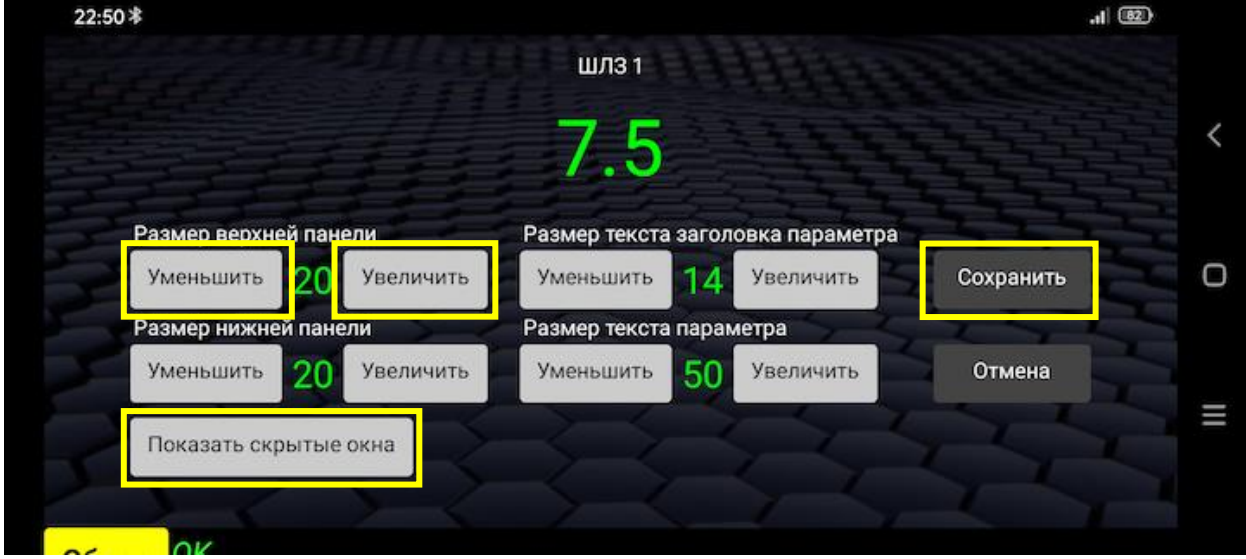

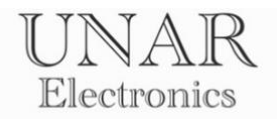

# **Настройки контроллера**

Для правильной работы контроллера, требуется сконфигурировать настройки под используемый двигатель внутреннего сгорания.

Для открытия окна настроек нажмите кнопку **Меню**.

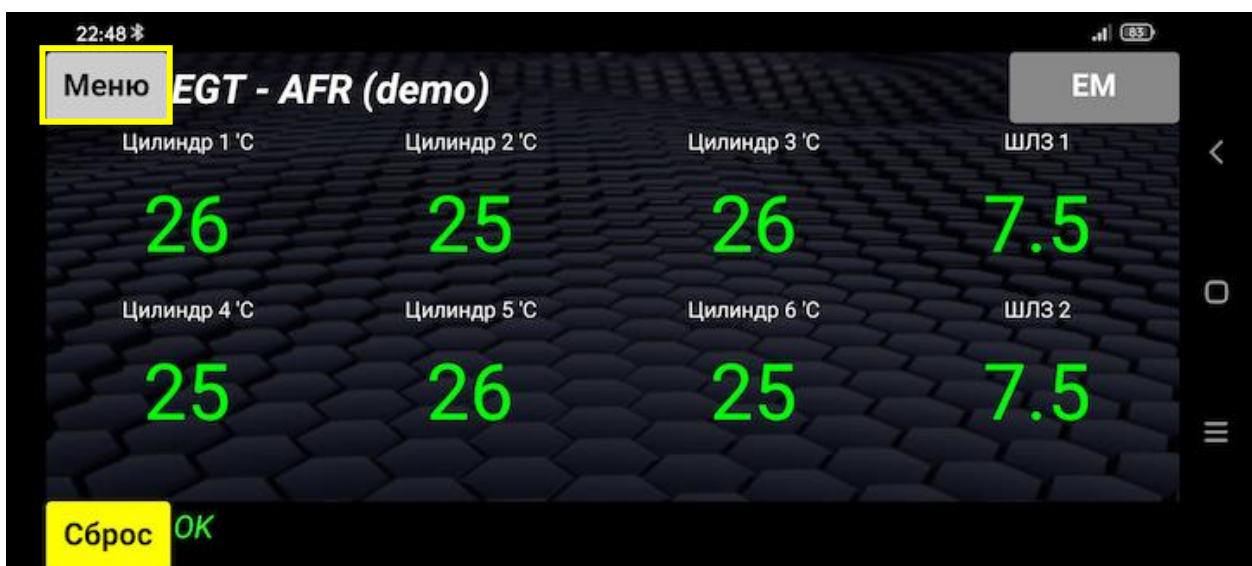

Выберите **Настройки.** 

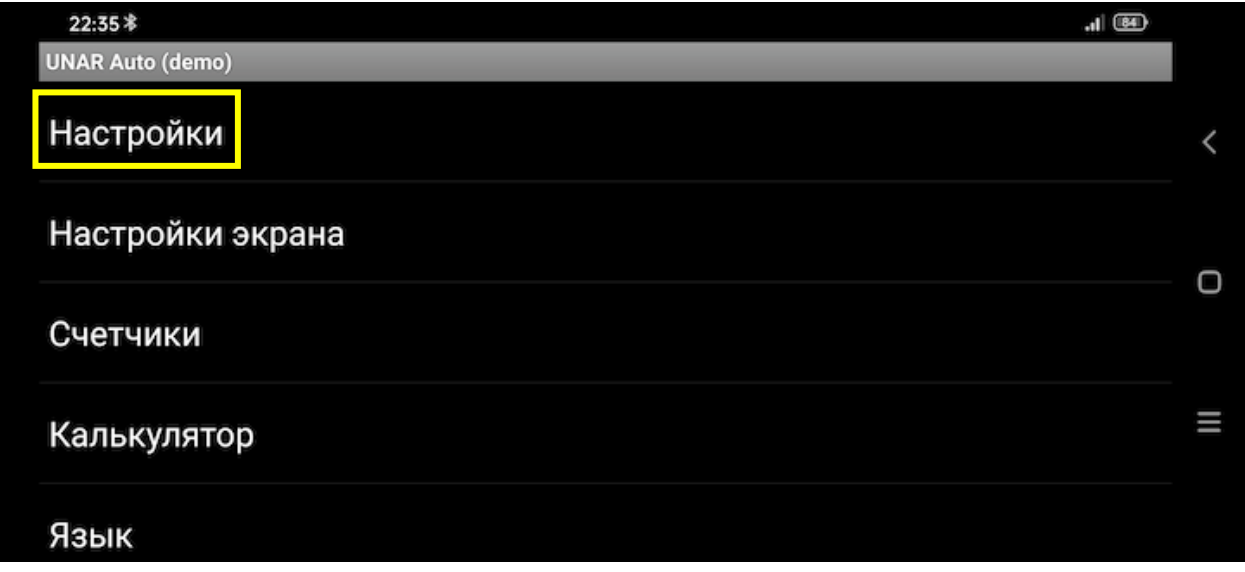

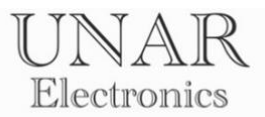

Включите **EGT-AFR** для подключения к центральному блоку и включения режима настроек.

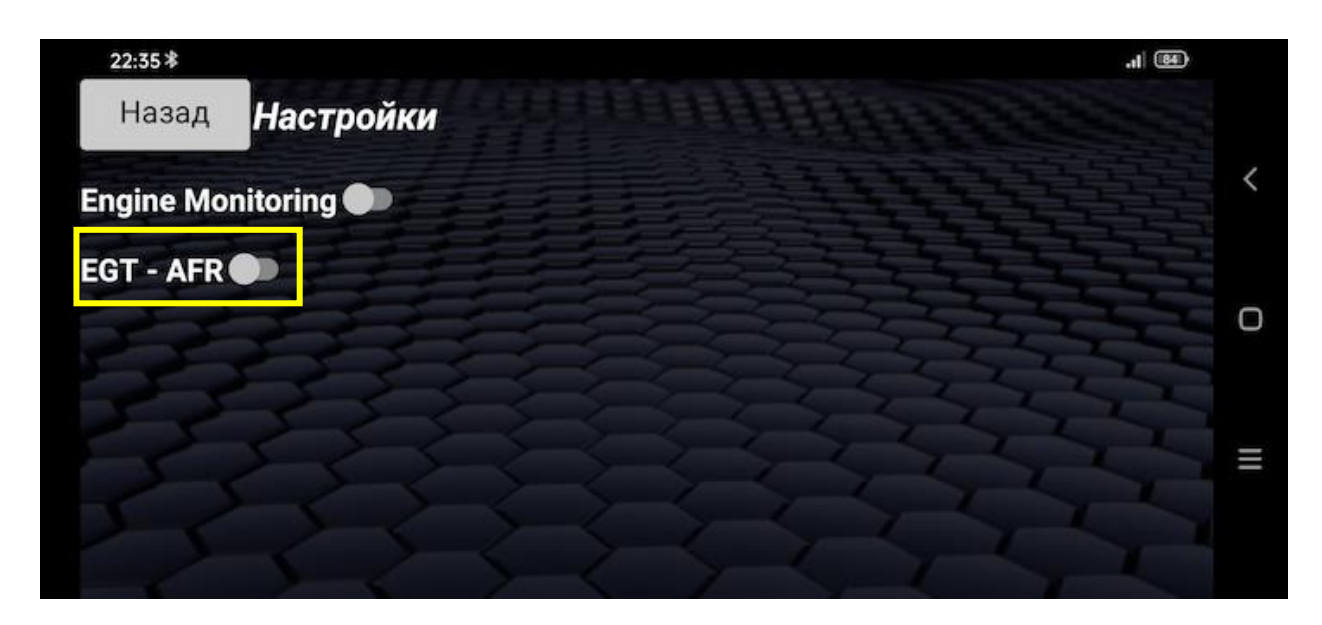

Надпись зеленого цвета **EM подключен** сообщает об успешном подключении к контроллеру в режиме настроек.

Если подключение не произошло, перезагрузите контроллер и перезапустите приложение, проверьте правильность введенных данных, перезагрузите Android устройство и попробуйте еще раз.

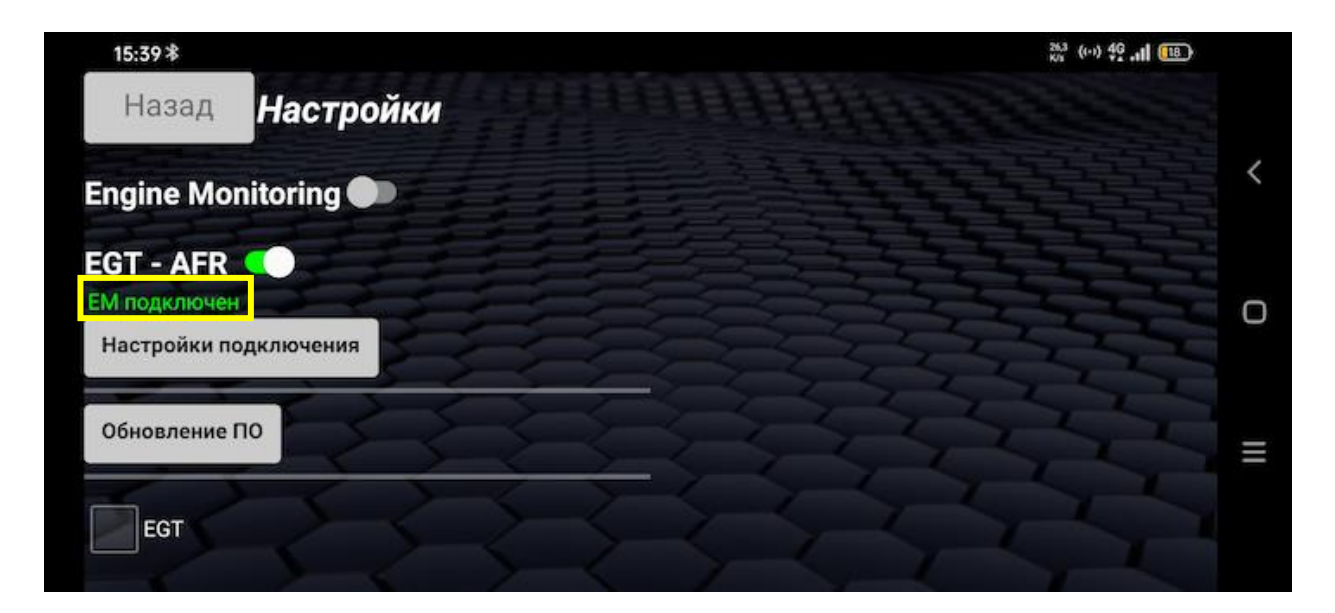

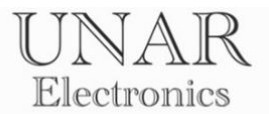

## **Настройки контроля температуры выхлопных газов**

Для включения контроля температуры выхлопных газов установите флажок **EGT.**

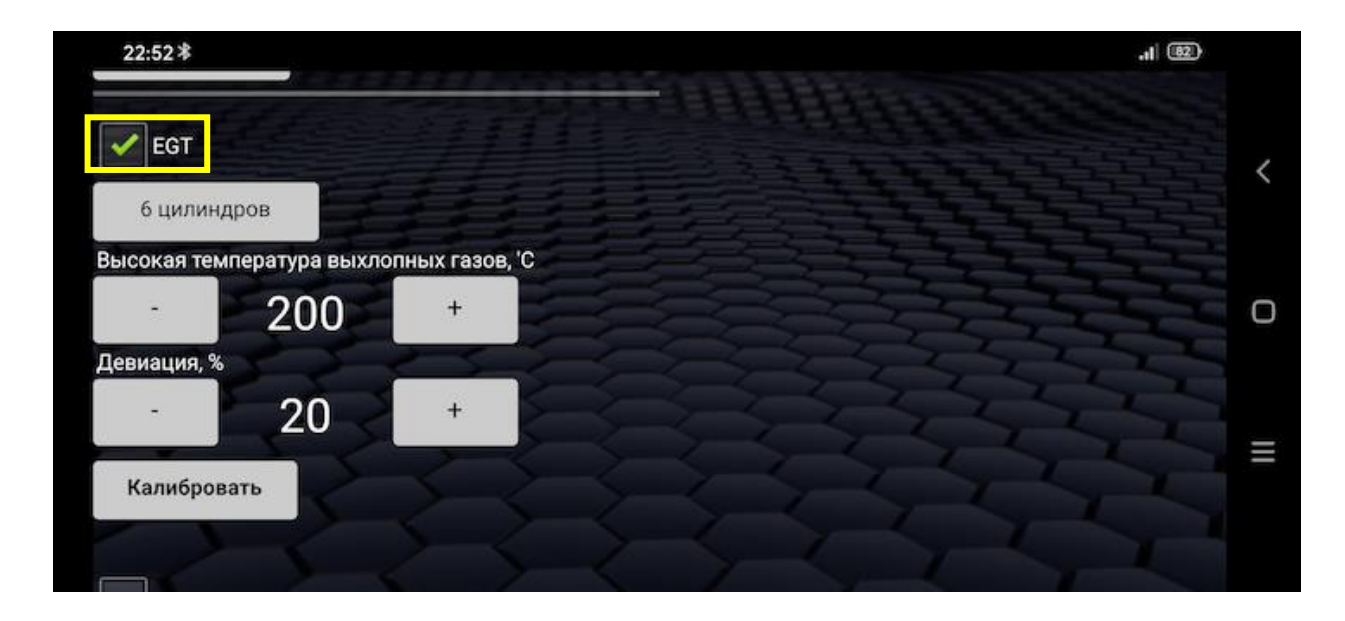

Выберите количество цилиндров в зависимости от используемого ДВС.

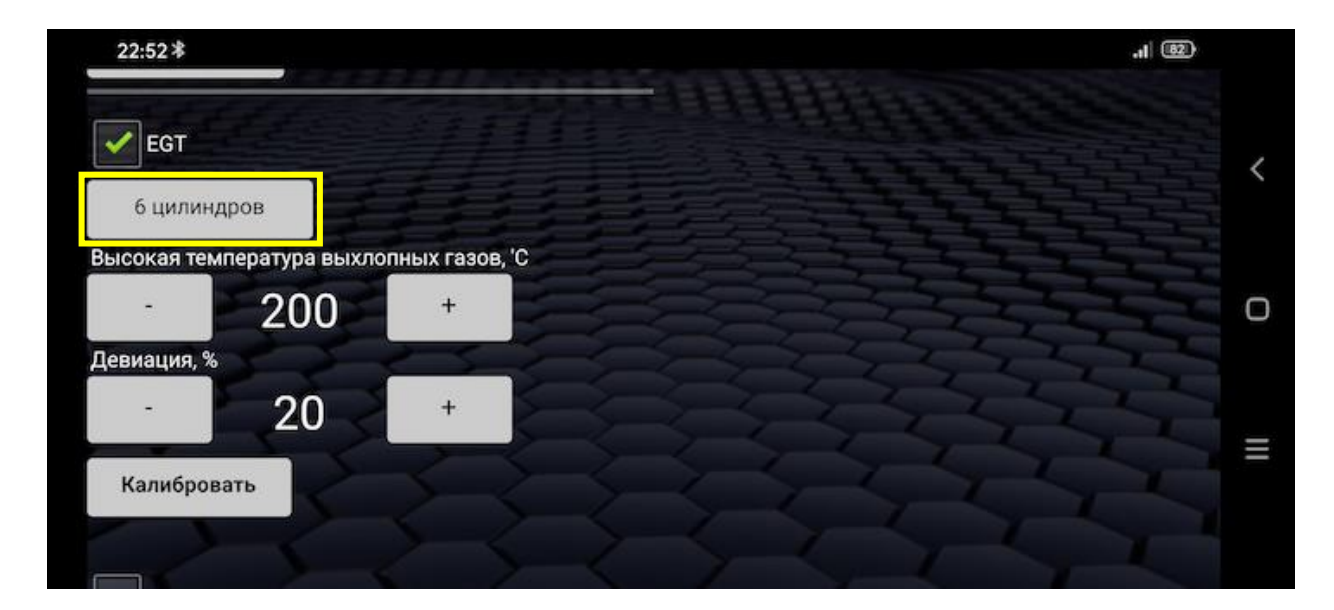

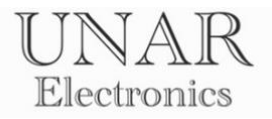

Данная конфигурация требуется для правильного расчета среднего значения температуры по цилиндрам, и определения отклонения от среднего значения (девиации).

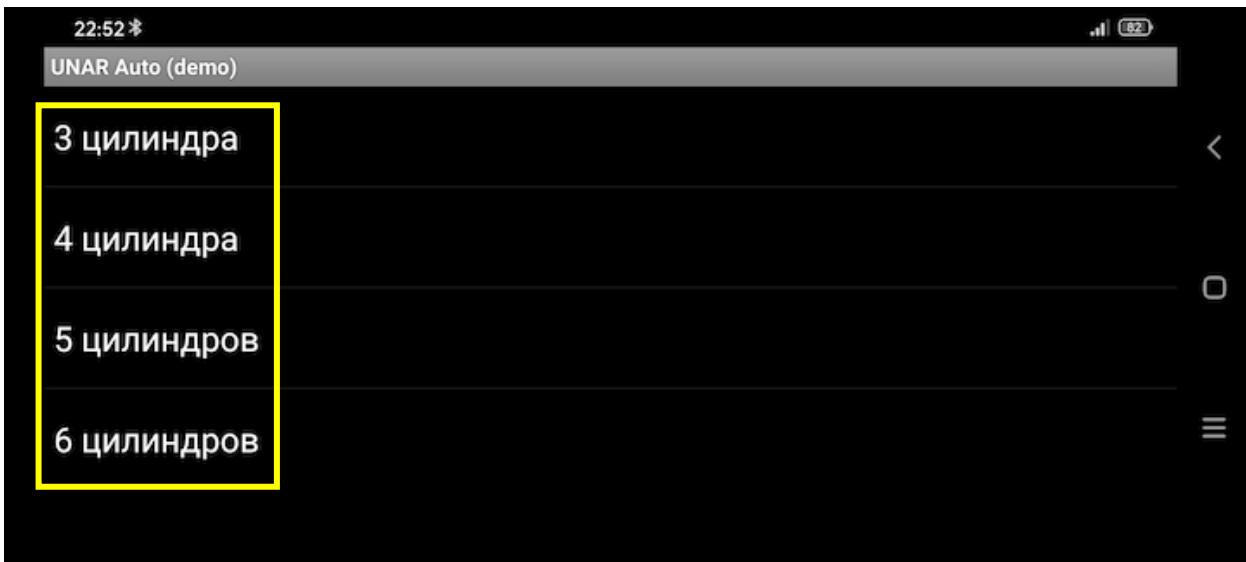

С помощью кнопок **«+»** и **«-»**, установите пик максимального значения.

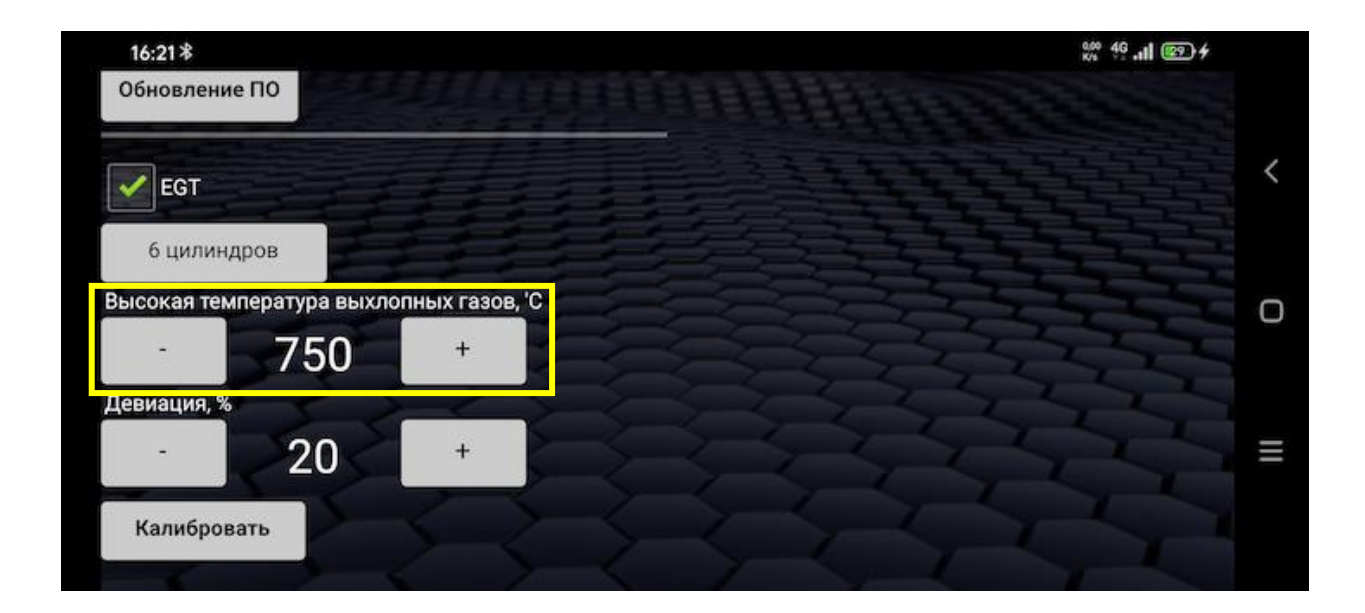

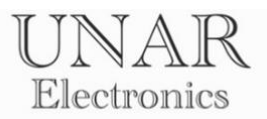

С помощью кнопок **«+»** и **«-»**, установите максимальное отклонение от среднего значения (девиации) в процентах.

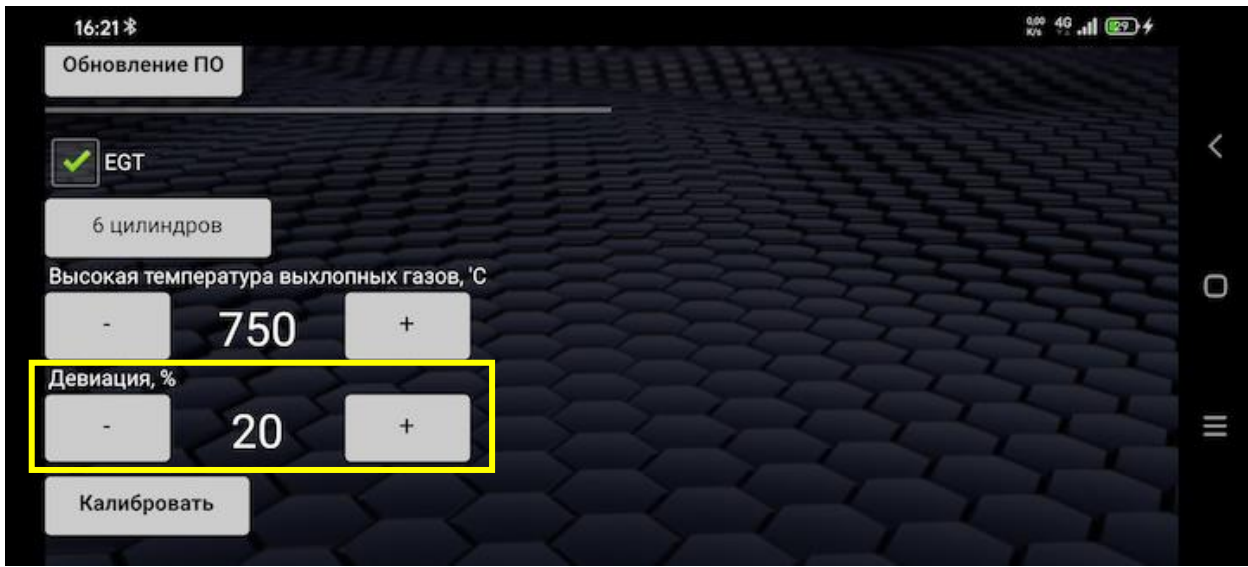

Для расчета отклонения от среднего значения, используется формула среднего арифметического:

$$
M = \frac{a_1 + a_2 + \dots + a_n}{n} = \frac{1}{n} \sum_{i=1}^n a_n
$$

После расчета среднего значения по цилиндрам проводится сравнение температуры каждого цилиндра относительно среднего значения температуры. Отклонение рассчитывается в процентах.

ПРИМЕР:

$$
\frac{450^{\circ}\text{C} + 445^{\circ}\text{C} + 451^{\circ}\text{C} + 469^{\circ}\text{C} + 450^{\circ}\text{C} + 320^{\circ}\text{C}}{6} = 431^{\circ}\text{C}
$$

\_\_\_\_\_\_\_\_\_\_\_\_\_\_\_\_\_\_\_\_\_\_\_\_\_\_\_\_\_\_\_\_\_\_\_\_\_\_\_\_\_\_\_\_\_\_\_\_\_\_\_\_\_\_\_\_\_\_\_\_\_\_\_\_\_\_\_

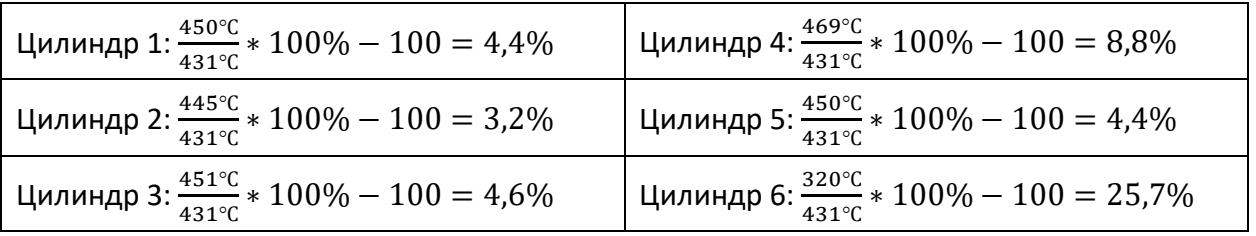

Пониженная температура выхлопных газов на 6-м цилиндре свидетельствует о возможной неисправности топливной форсунки и т.д.

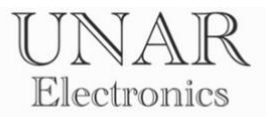

## **Калибровка сенсоров температуры выхлопных газов.**

При значительных отклонениях показаний температуры от истинных значений, требуется произвести калибровку сенсоров.

С помощью кнопок **«+»** и **«-»**, установите количество поправочных единиц в градусах Цельсия.

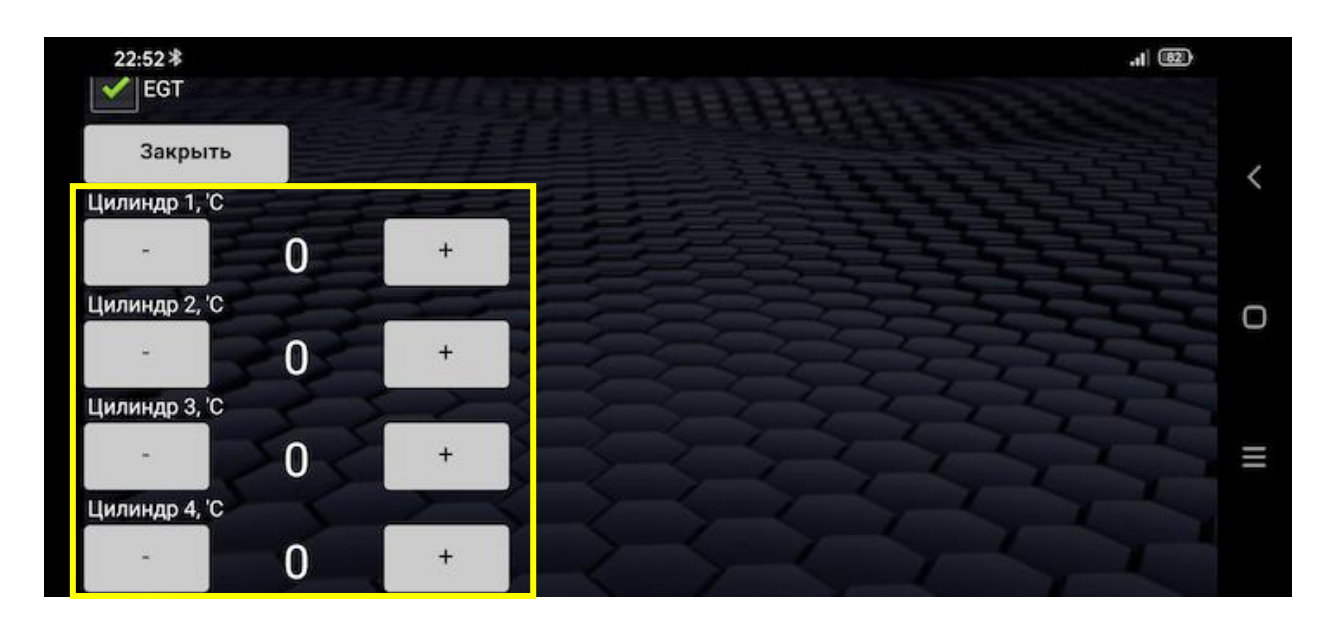

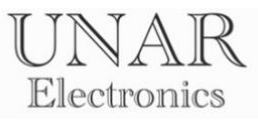

## **Настройки показаний широкополосного датчика кислорода (ШЛЗ).**

Для включения контроля температуры выхлопных газов установите флажок **EGT.**

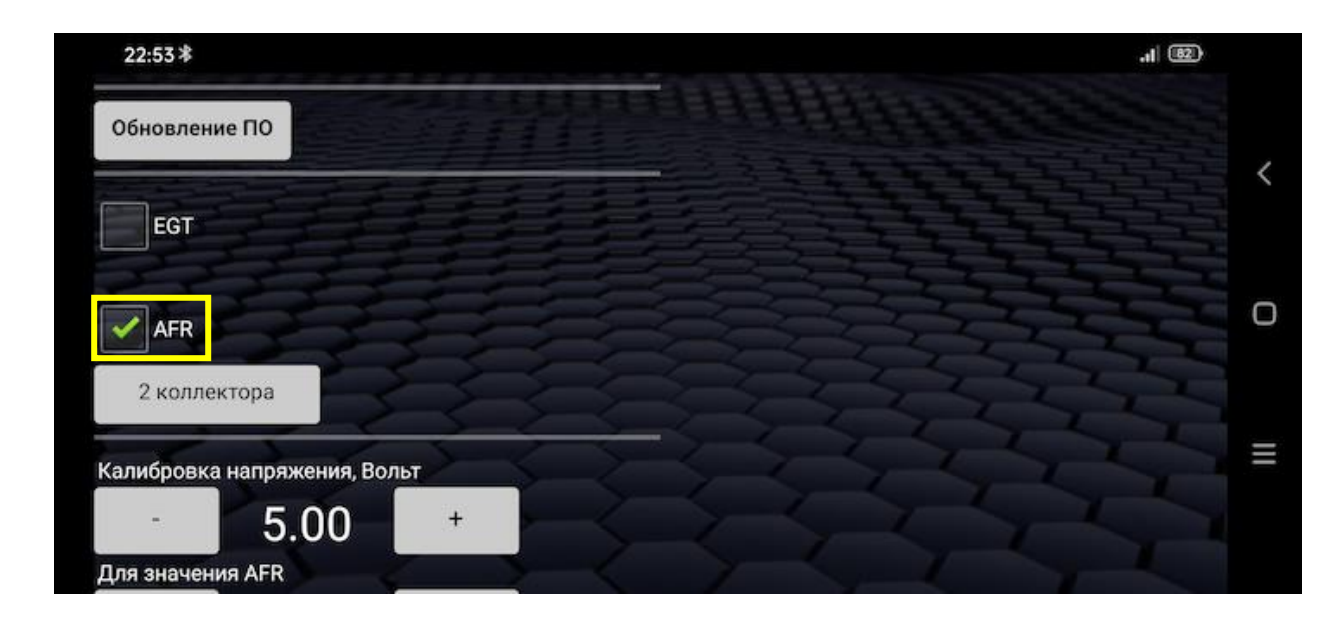

Выберите количество выпускных коллекторов в зависимости от используемого ДВС.

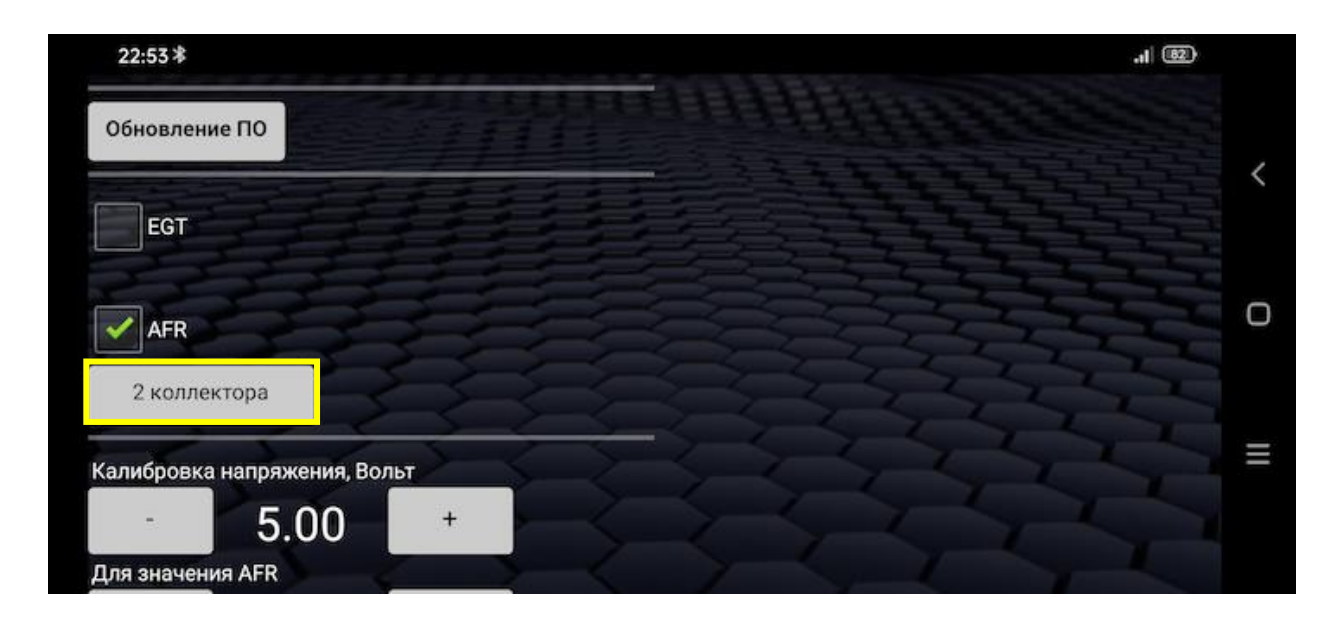

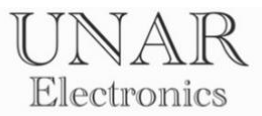

## **Калибровка аналоговых входов 0 – 5 вольт для показаний широкополосного датчика кислорода (ШЛЗ).**

ВНИМАНИЕ

Калибровка аналоговых входов по умолчанию выполнена согласно заводской калибровке контроллера INNOVATE LC-2: 0V = 7.35 AFR 5V = 22.39 AFR

Настройки стороннего контроллера широкополосного датчика кислорода смотрите в инструкции, прилагаемой к контроллеру.

С помощью кнопок **«+»** и **«-»**, установите значения **напряжения** и **AFR**, в зависимости от настроек стороннего контроллера широкополосного датчика кислорода.

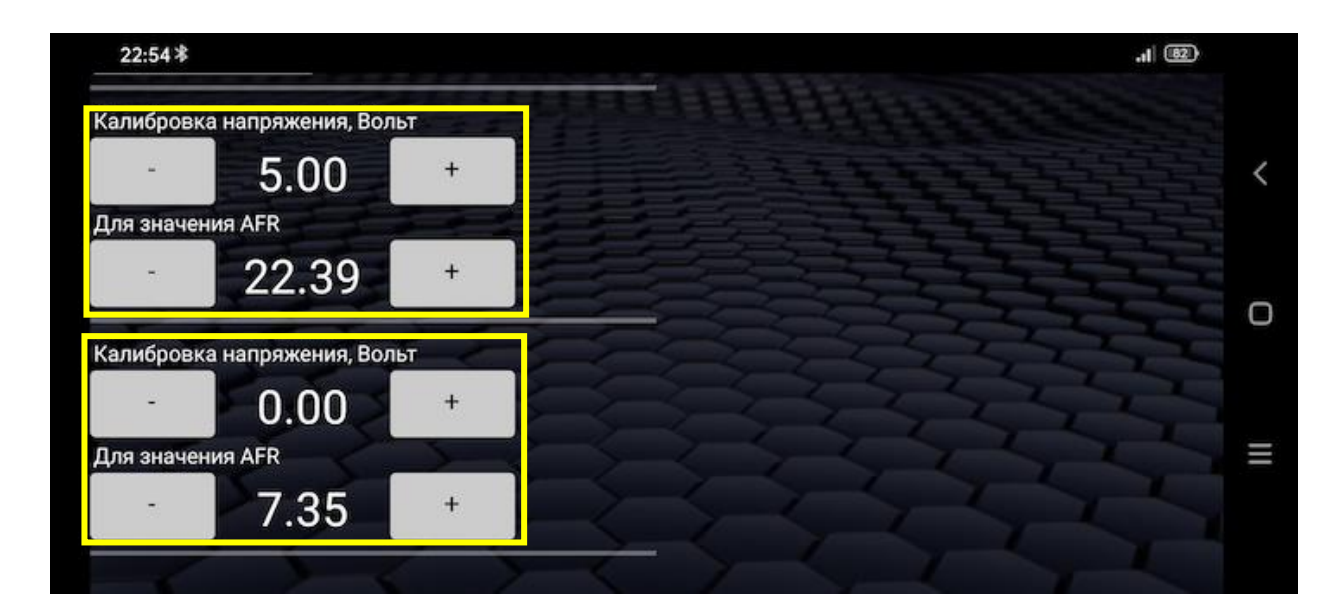

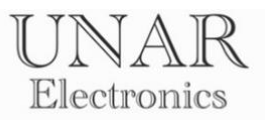

Для отключения режима настроек контроллера, и выхода на главный экран, необходимо активировать кнопку **Назад**. Для этого выключите **EGT-AFR.**

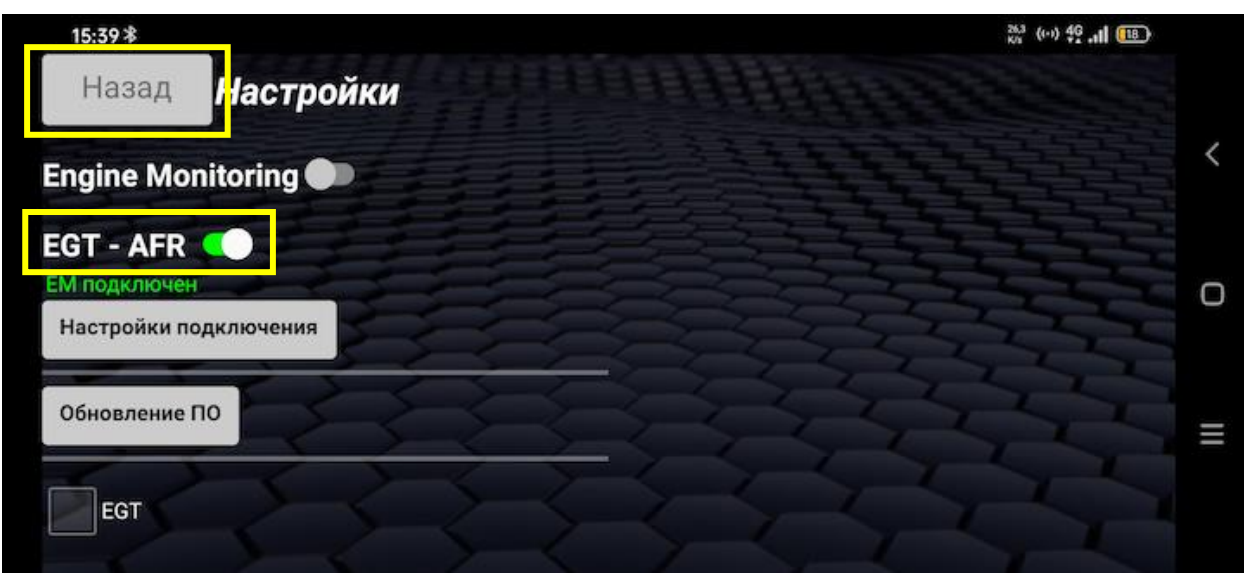

Режим настройки контроллера отключен. Кнопка **Назад** активирована.

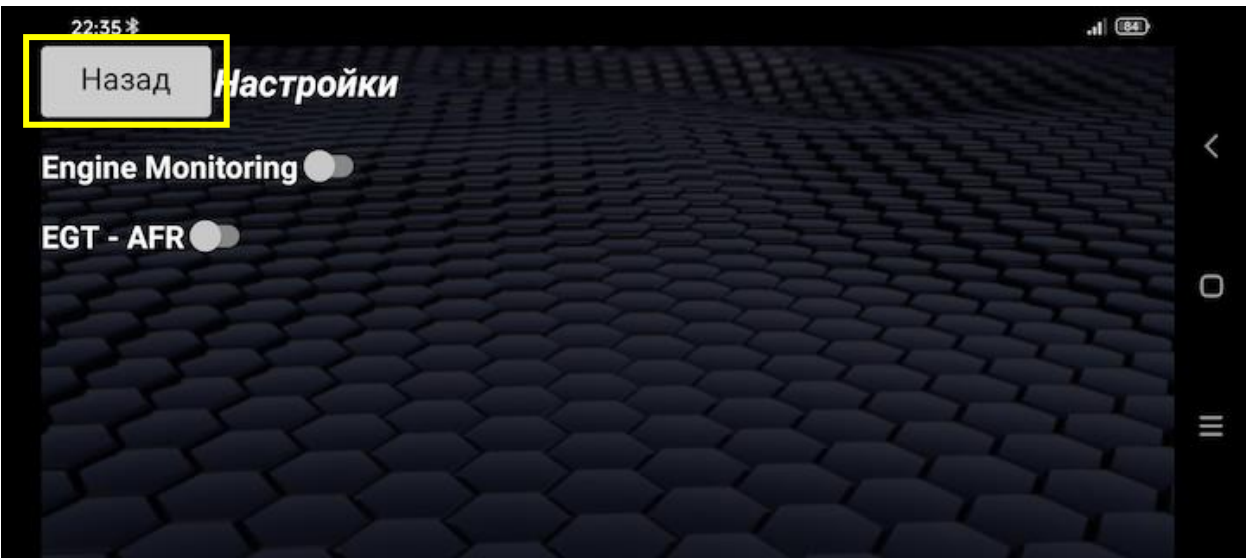

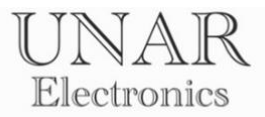

# **Обновление программного обеспечения контроллера**

## **ПРЕДУПРЕЖДЕНИЕ!!!**

Используйте файлы обновления ПО только с официального сайта unarelectronics.com

В противном случае это может привести к выходу из строя контроллера.

Обновление ПО контроллера осуществляется через подключение к точке доступа беспроводной сети Wi-Fi с выходом в интернет. Зайдите на сайт unarelectronics.com и скачайте файл обновления в формате **.bin**

Откройте приложение и нажмите кнопку **Меню.**

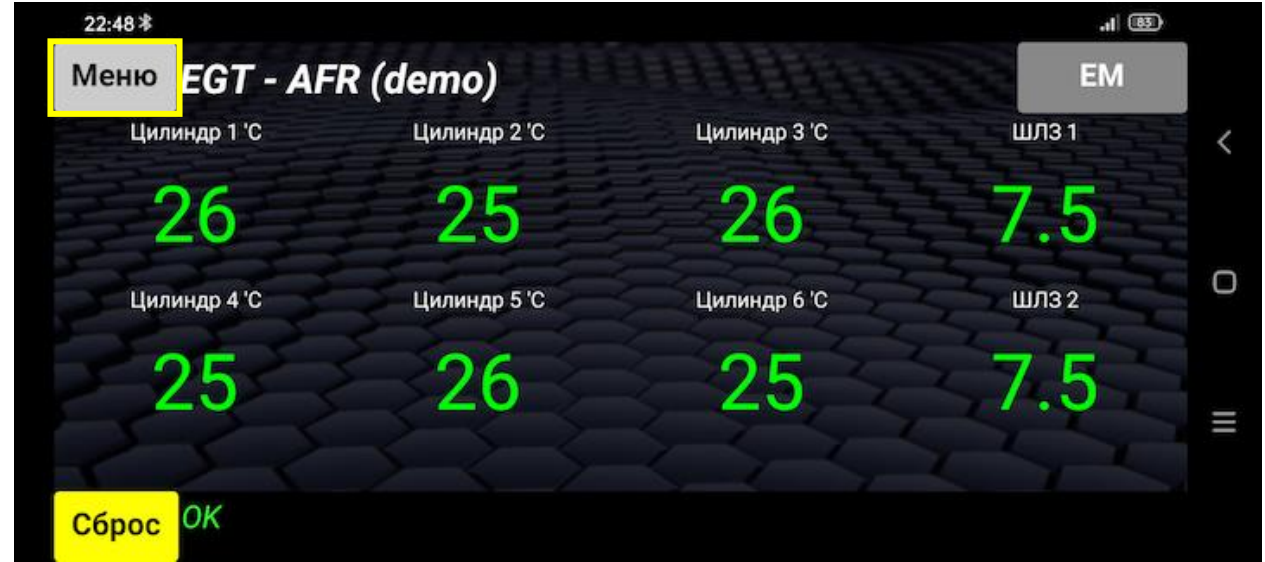

#### Выберите **Настройки.**

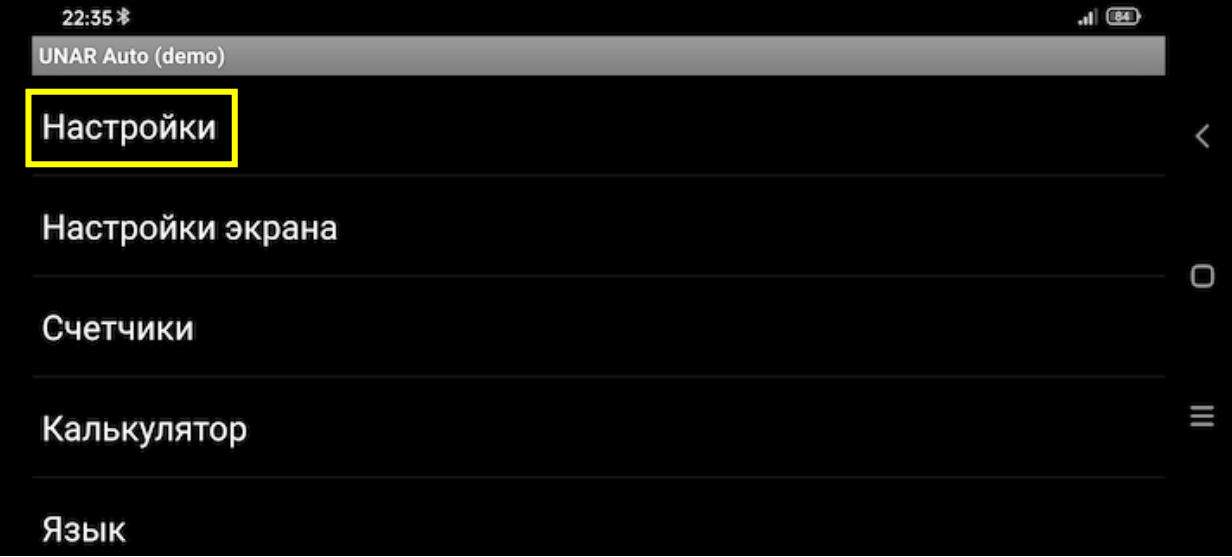

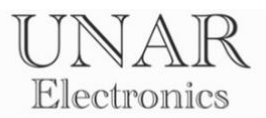

Включите **EGT-AFR** для подключения к центральному блоку и включения

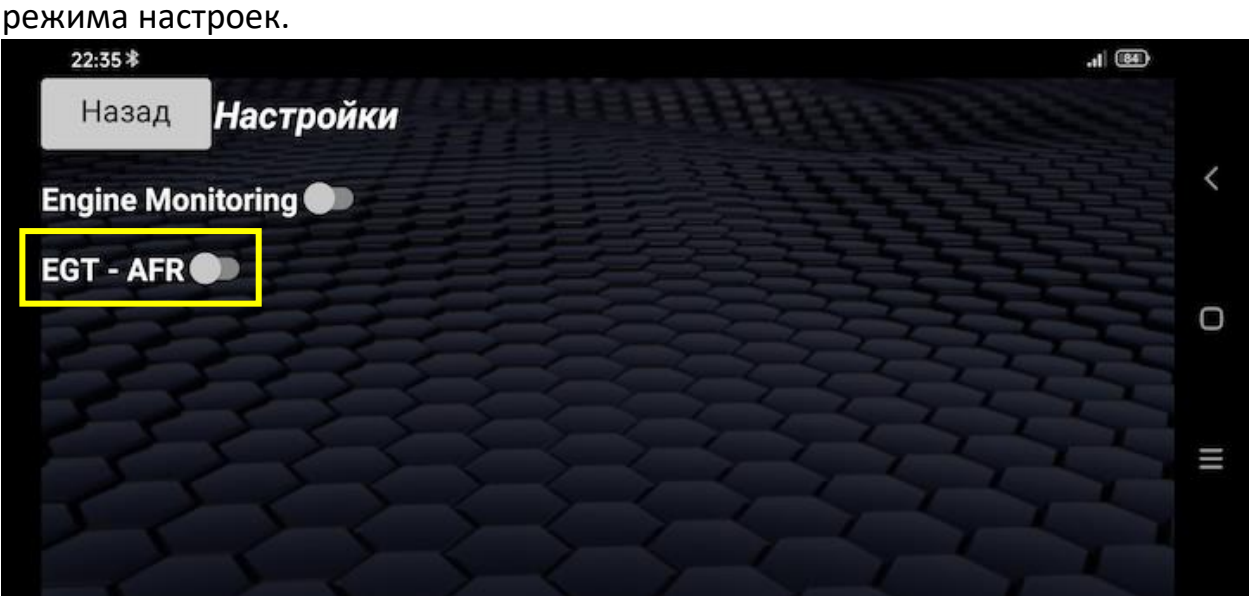

Надпись зеленого цвета **EM подключен** сообщает об успешном подключении к контроллеру в режиме настроек. Если подключение не произошло, перезагрузите контроллер и приложение, проверьте правильность введенных данных, перезагрузите Android

устройство и попробуйте еще раз.

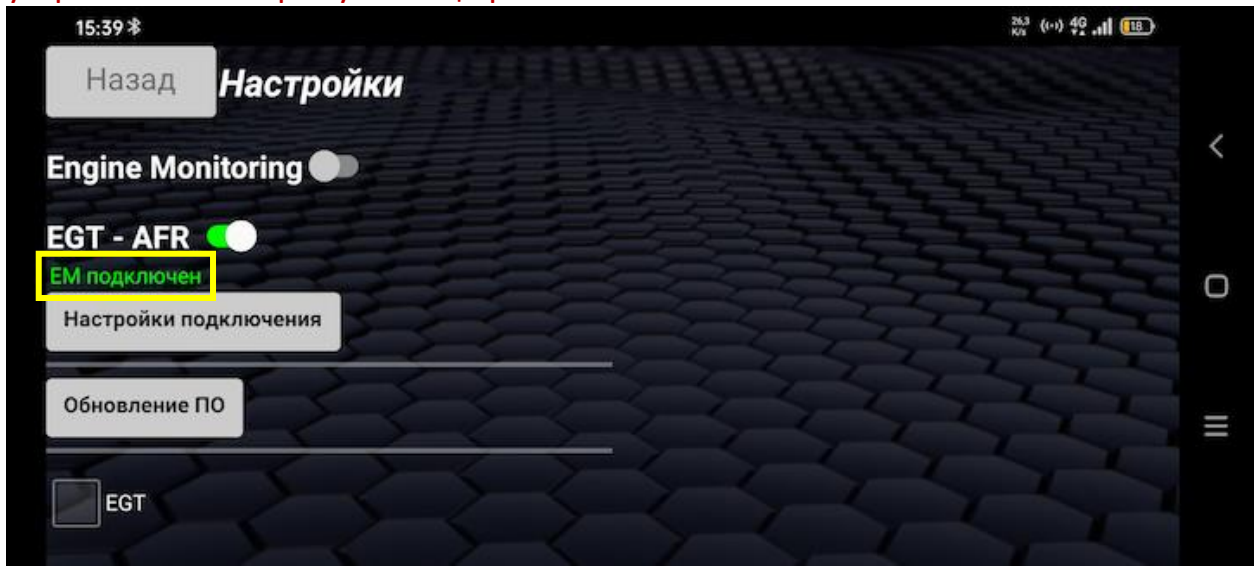

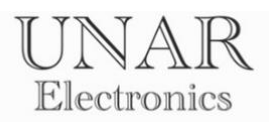

## Нажмите кнопку **Обновление ПО**

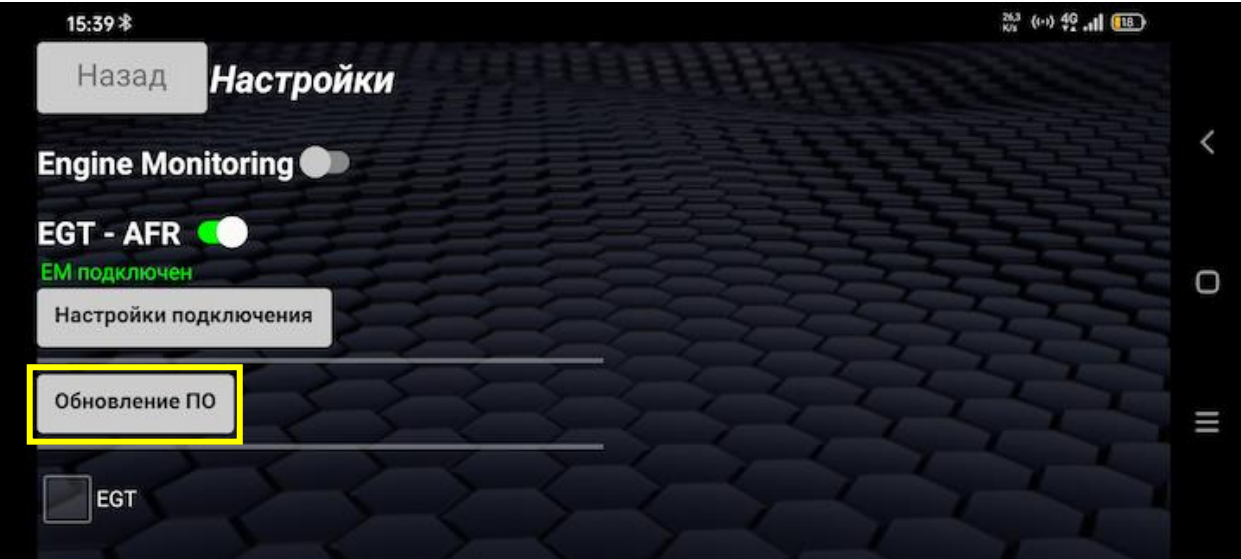

#### Введите данные для подключения к точке доступа Wi-Fi

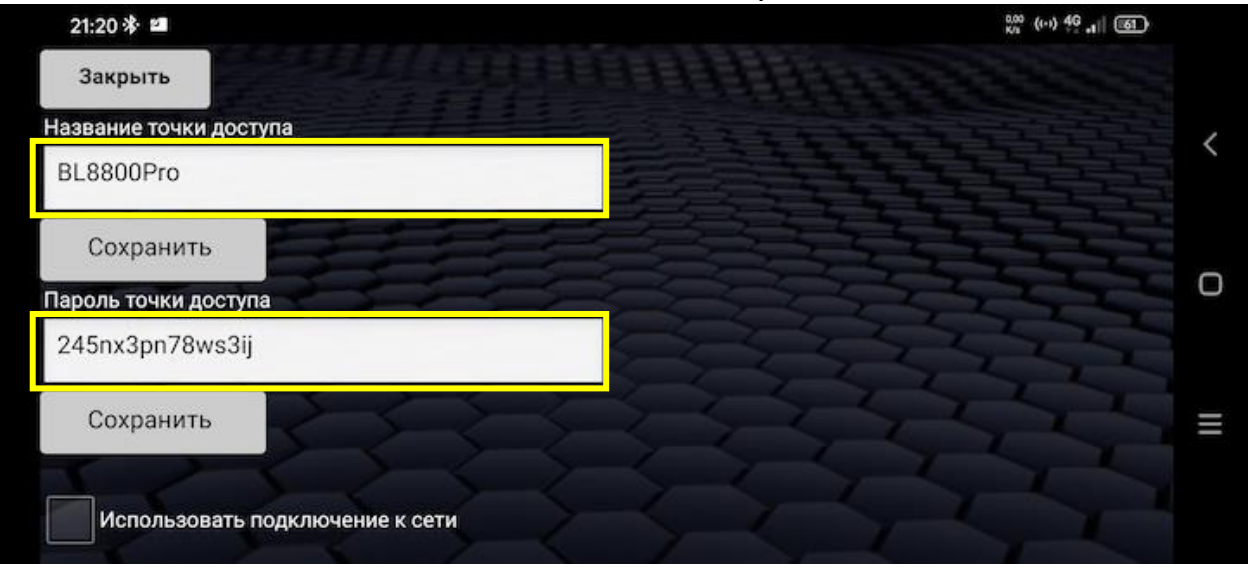

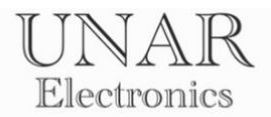

Для сохранения введенные данных нажмите кнопки **Сохранить. Зеленый** фон полей ввода информирует об успешном сохранении информации в памяти контроллера.

Для включения режима обновления, поставьте флажок **Использовать подключение к сети.**

**Красный** фон надписи информирует о переводе контроллера в режим обновления. **Синий** светодиод мигает с периодичностью 1 секунда.

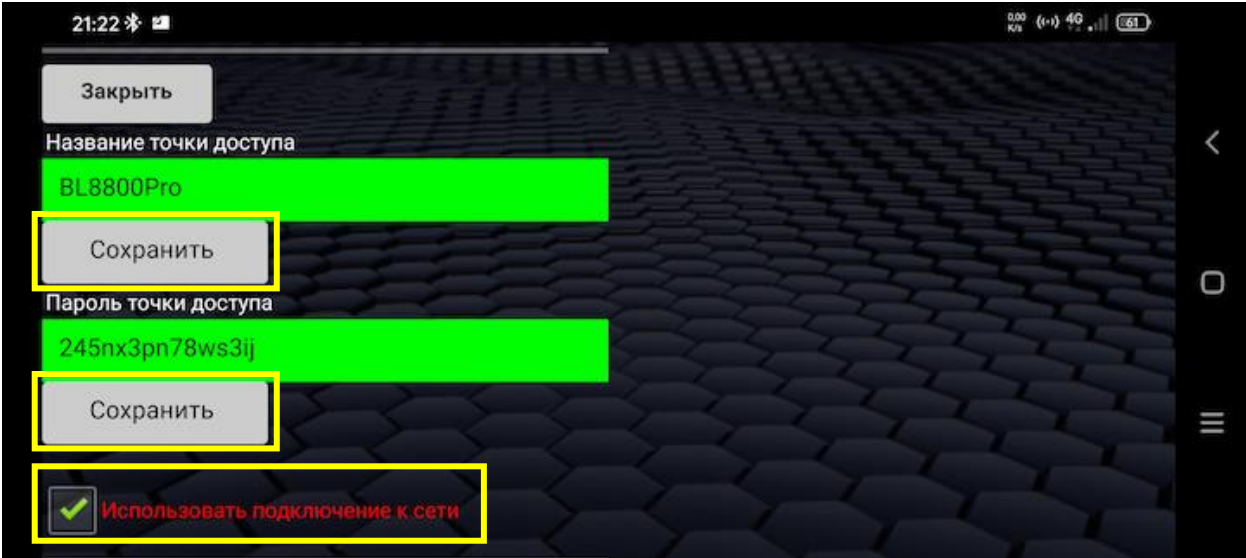

Откройте главный экран **EGT-AFR.**

Контроллер, находясь в режиме обновления ПО, самостоятельно, на основании введенных данных о точке доступа и пароле, подключится к сети, и в поле вывода предупреждающих сообщений покажет **IP-адрес подключения.**

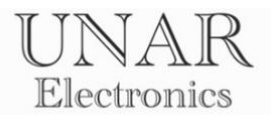

В случае неудачного подключения, IP-адрес будет **0.0.0.0**

Проверьте правильность введенных данных, перезапустите приложение, и перезагрузите контроллер.

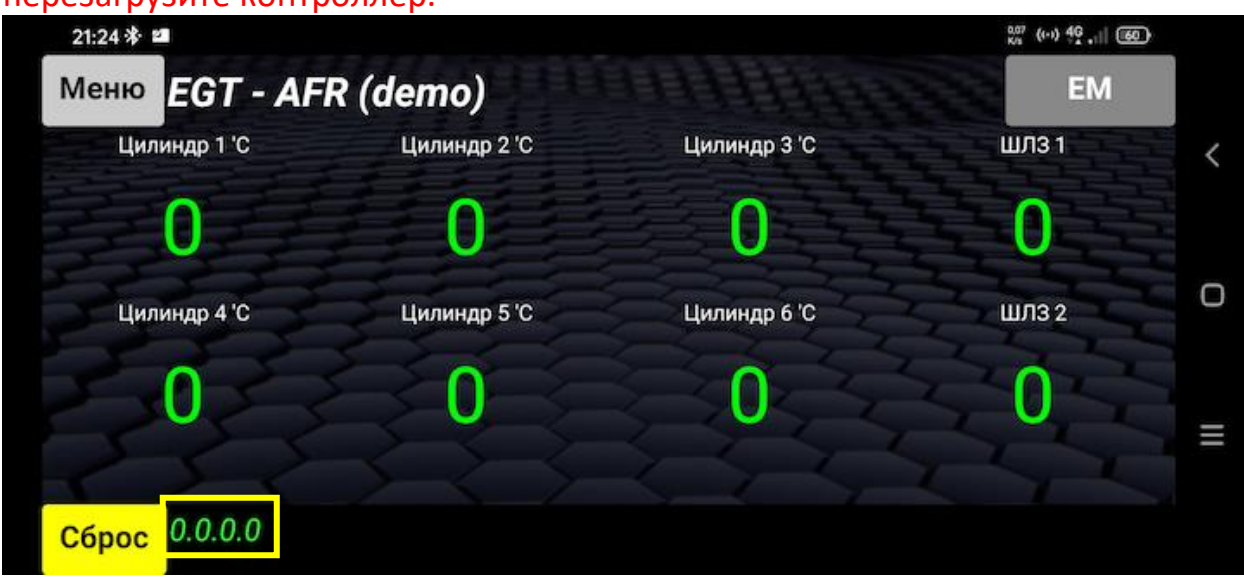

В случае успешного подключения IP-адрес может быть любым. Пример **успешного подключения.**

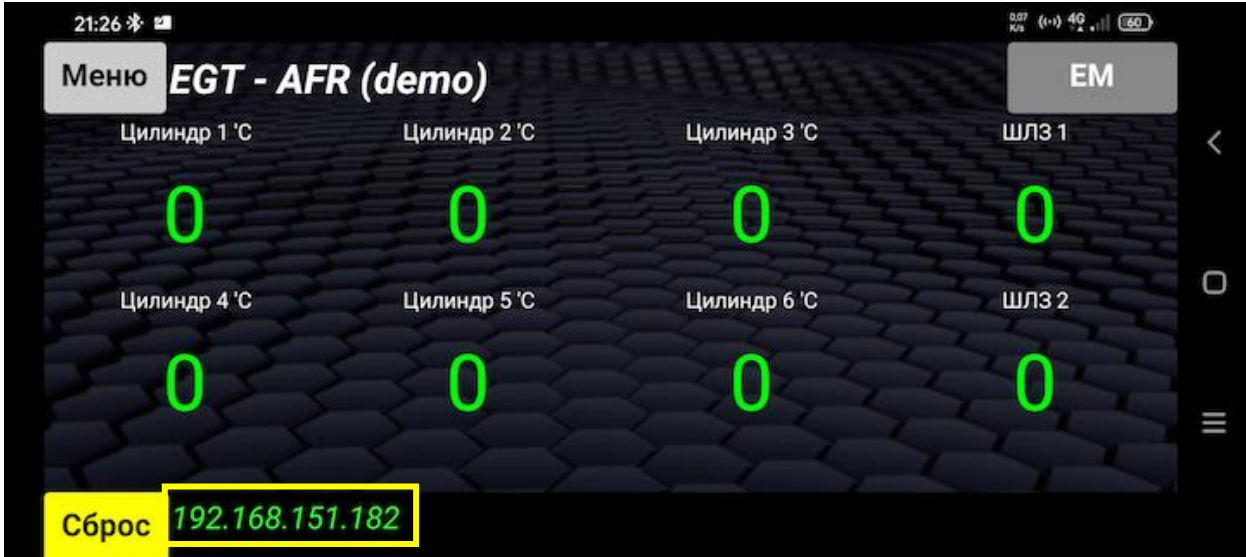

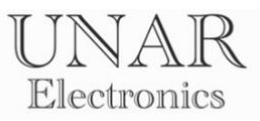

Откройте браузер устройства. Введите данные IP-адреса в адресной строке.

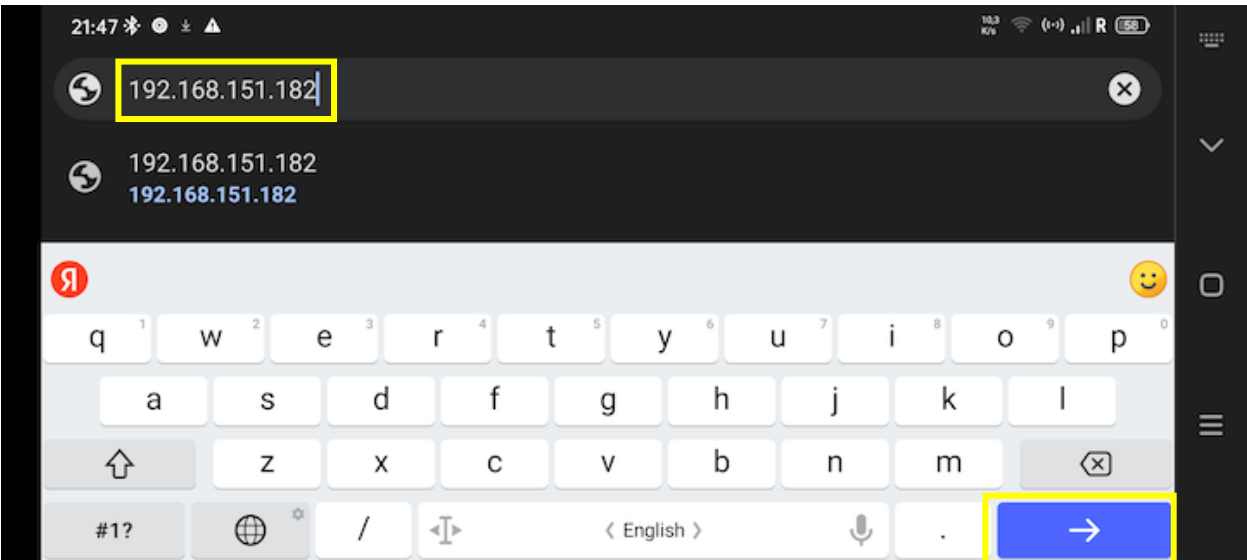

Приготовьте файл обновления. Нажмите **Продолжить.**

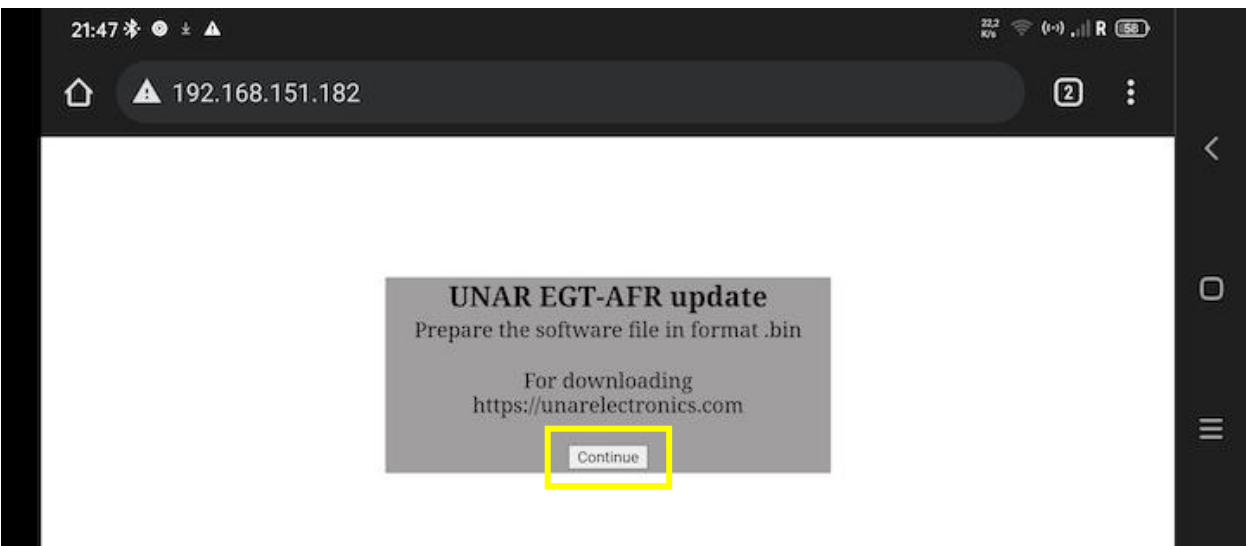

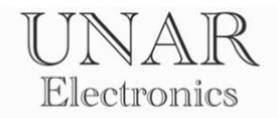

Выберите файл обновления для загрузки. Нажмите **Обновить.**

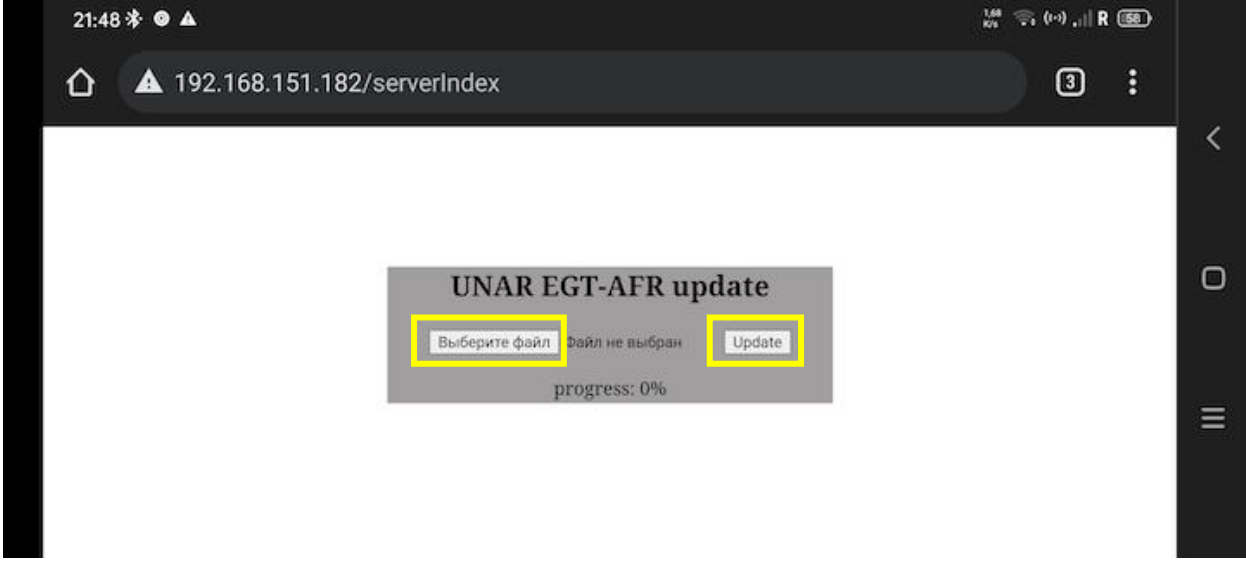

После достижения прогресса 100% загрузки, выключите контроллер и закройте приложение.

Снова включите контроллер. Откройте приложение.

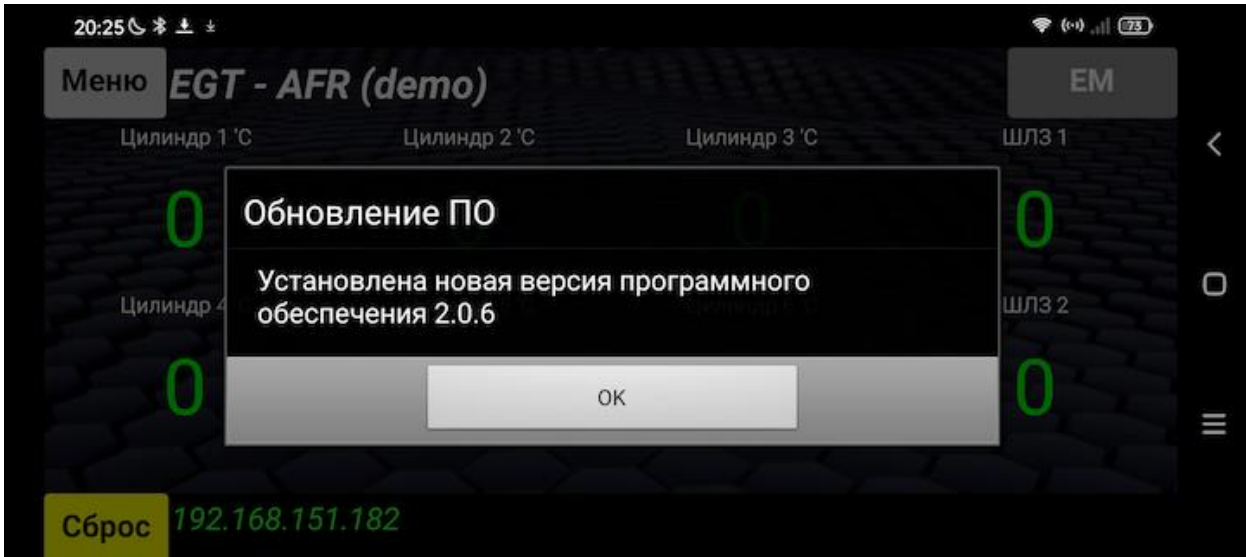

Программное обеспечение контроллера успешно обновлено. Зайдите в настройки для отключения режима обновления. Снимите флажок **Использовать подключение к сети.**

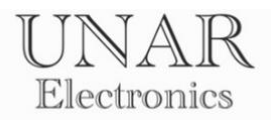

# **Устранение неисправностей**

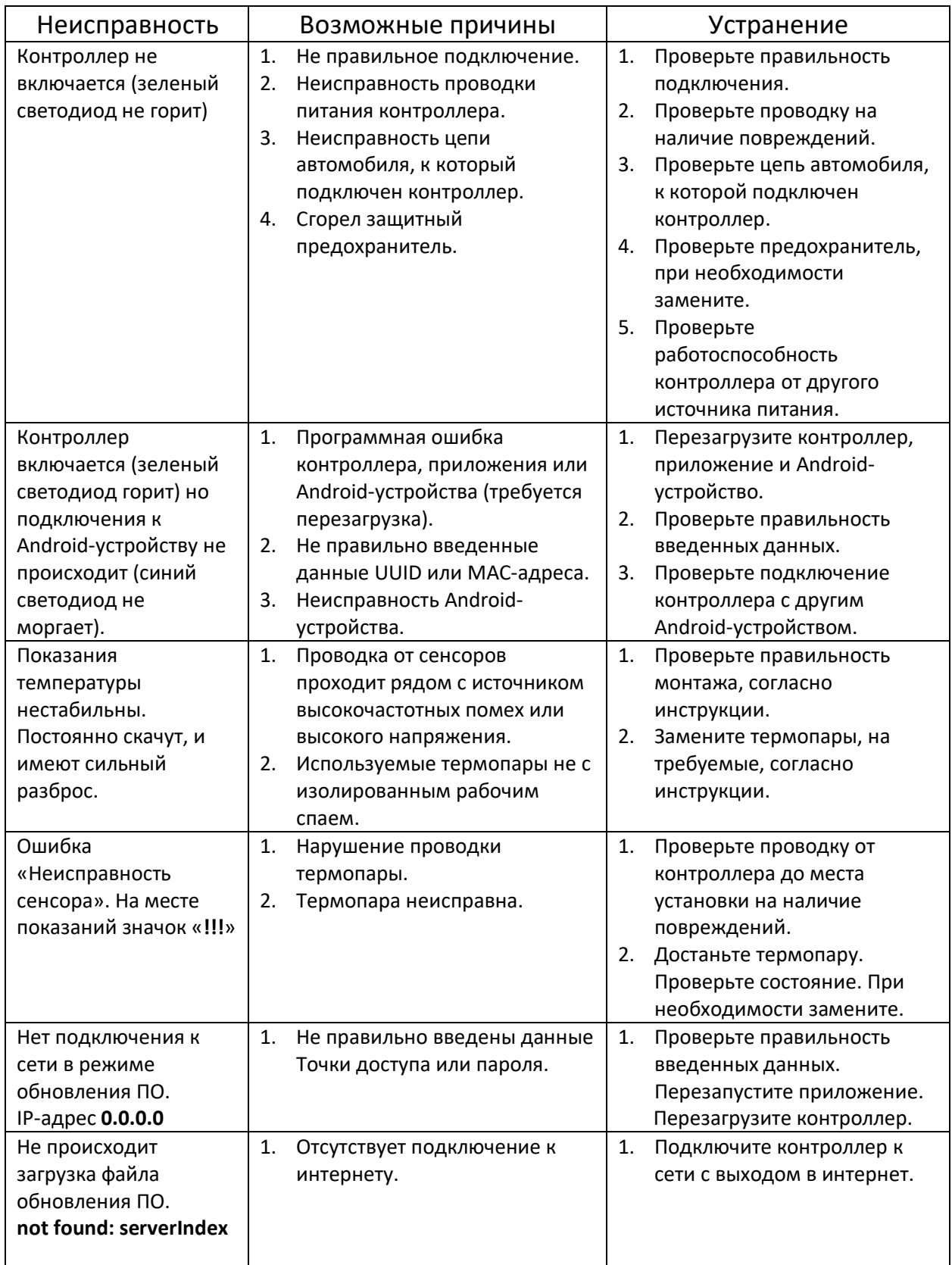